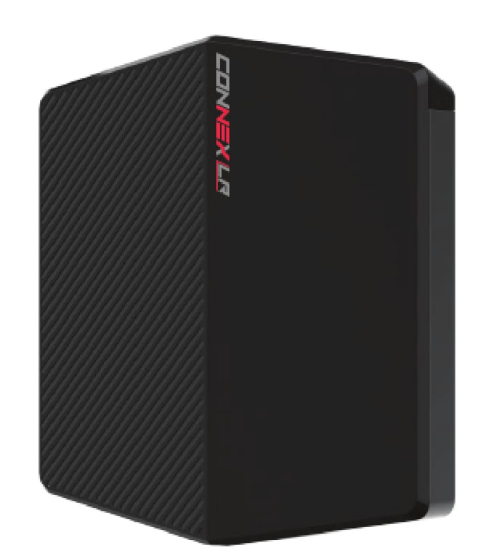

# Connex LR Manual

**Abstract**

Copyright ©

## **Table of Contents**

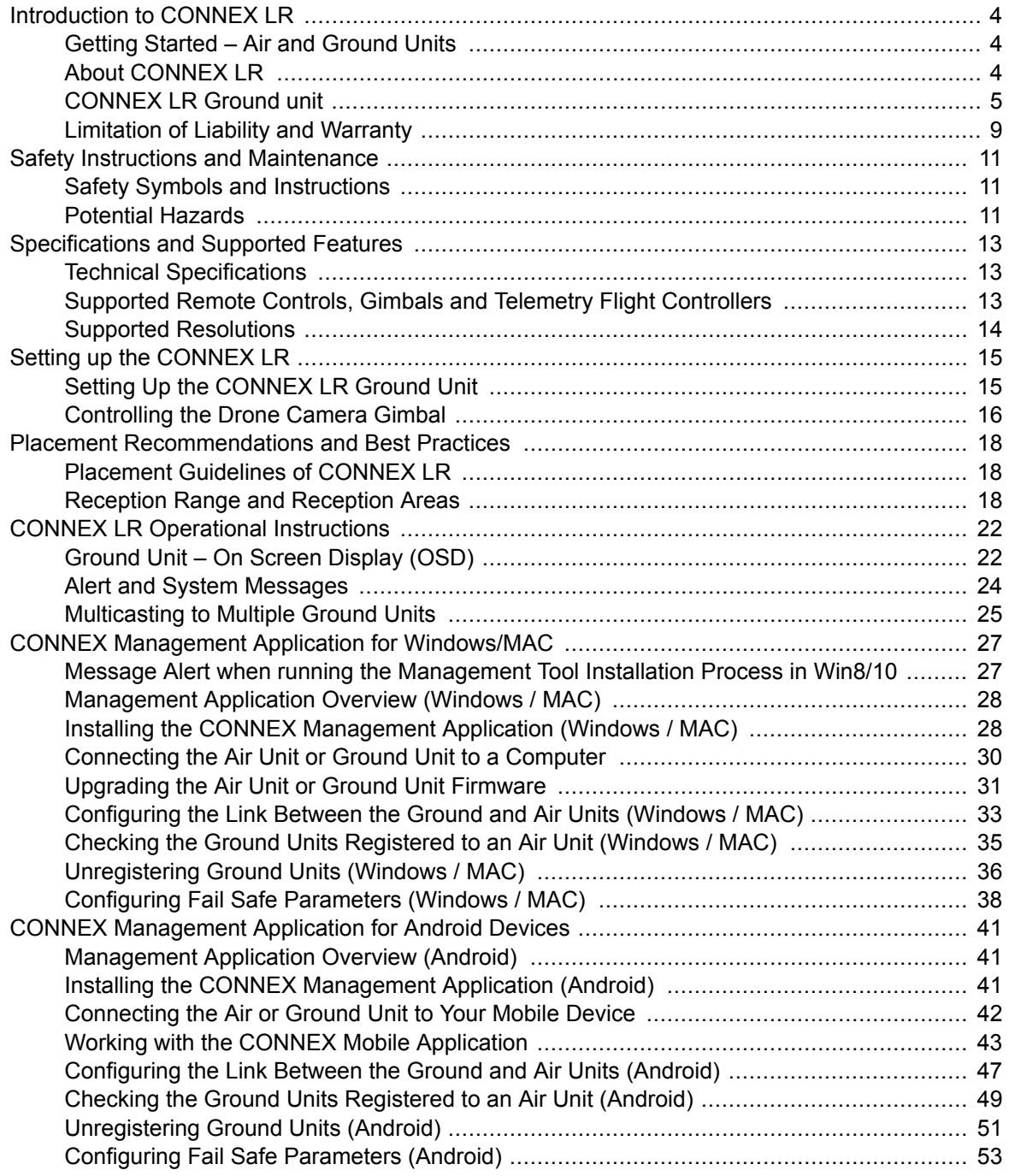

## <span id="page-3-0"></span>**Introduction to CONNEX LR**

### **Getting Started – Air and Ground Units**

The CONNEX LR can connect to both CONNEX transmitter and CONNEX Mini Transmitter, as long as the Transmitter and the CONNEX LR are in version 4.5 and above.

#### **To get started with the Air Unit:**

Please refer to the CONNEX\CONNEX mini\ CONNEX Fusion manual.

### **NOTE**

The CONNEX LR is not paired with any air unit by default. For more information regarding the pairing process, please refer to page 25, "Pairing Additional Ground Units with an Air Unit" .

#### **To get started with the CONNEX LR:**

• Set up the Ground Unit, as described in [Setting Up the CONNEX LR Ground Unit \[15\].](#page-14-0) The monitor connected to the Ground Unit then automatically displays video and an overlay of information received from the Air Unit, as described in [Ground Unit – On Screen Display \(OSD \[22\].](#page-21-0)

### **About CONNEX LR**

AMIMON's CONNEX LR provide a high-end, high-performance wireless HD connection that can operate in challenging unmanned air or ground platforms under harsh conditions with zero latency, such as UAV/UGV. The small and lightweight CONNEX systems transmit commercial, industrial, inspection and monitoring video in real time to their Ground Unit(s), which can be located up to 3,000 meters away.

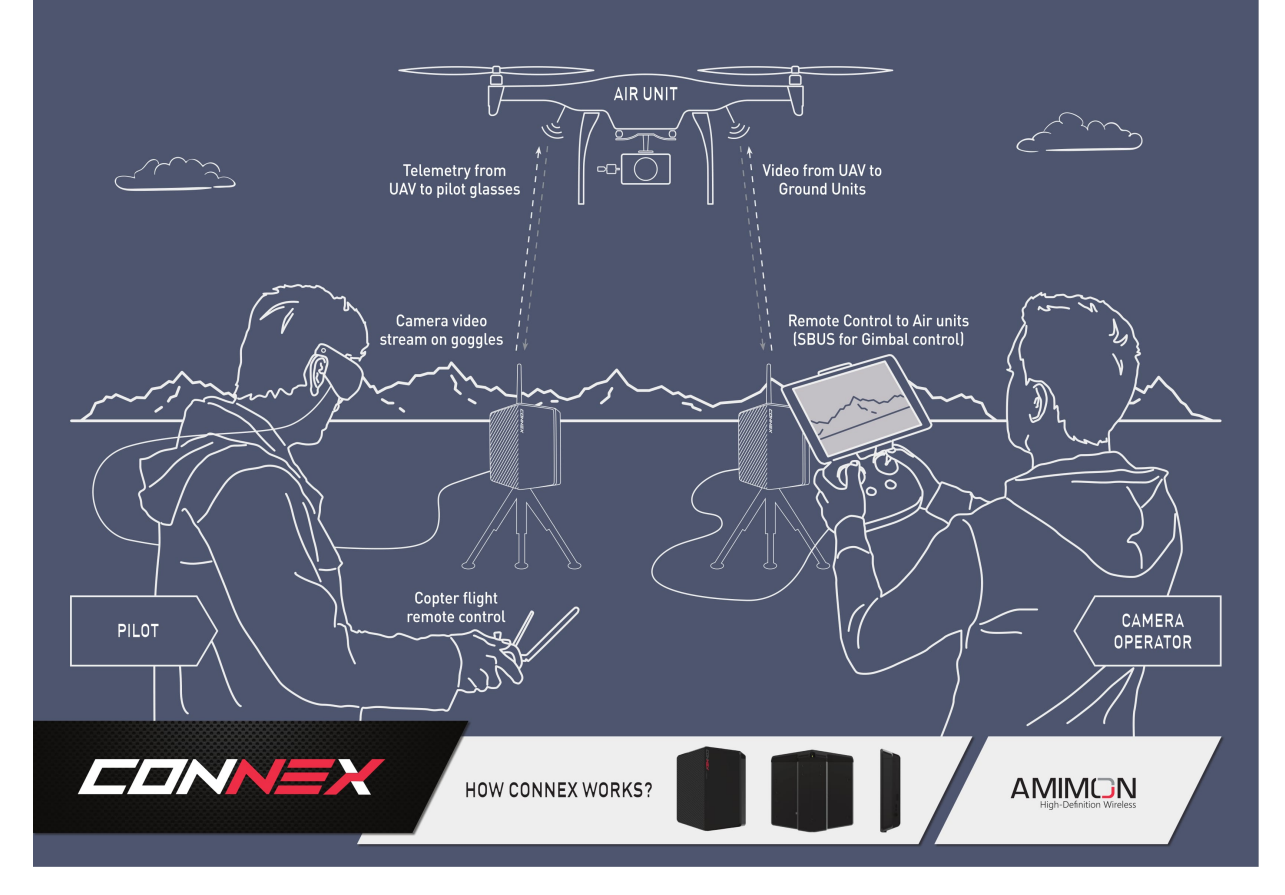

The figure above contains the following main components and people:

• **Air Unit:** The Air Unit is connected to a drone in order to capture video from the drone's camera and to transmit it to up to four Ground Units simultaneously (multicast), thus creating a wireless video link.

- <span id="page-4-0"></span>• **Ground Unit:** The Ground Unit connects to various types of monitors, video goggles or a portable video monitor via the HDMI port. This enables the pilot and/or camera operator to monitor the video transmitted from the Air Unit.
- **Pilot:** The pilot can view the video on a monitor or wear video goggles connected to the Ground Unit. Flight control (telemetry) information from the drone is overlaid on the video. The pilot uses a remote flight controller to control the drone.
- **Camera Operator:** The camera operator can hold a portable video monitor on which the video can be viewed. The camera operator can use a gimbal remote control to control the drone camera's gimbal through the S.BUS port of the Air Unit.

#### **Key Features**

The following features apply to all CONNEX Family products:

- Zero latency, real-time video
- True full HD 1080P at 60fps
- Extremely resilient 5GHz digital link
- Supports a 3,000m/10,000ft stable link in an LOS conditions
- Supports both 40 MHz bandwidth (for best quality) and 20 MHz bandwidth (for stability boost)
- Manual frequency selection option that enables setting a specific non-DSF frequency in the authorized regional spectrum.
- Automatic Frequency Selection (AFS) that fully complies with regulations and automatically selects the best free frequency available
- Encrypted and secure
- Sturdy design for harsh conditions
- Built-in OSD view with embedded MAVLInk-based telemetry
- Gimbal control over Futaba<sup>®</sup> S.BUS and PPM
- Plug-and-Fly, ready to operate out of the box
- DFS support enables multiple free channels, thus boosting robustness
- Android and MAC / Windows-based management support application

### **CONNEX LR Ground unit**

The following figures show both sides of the Ground Unit.

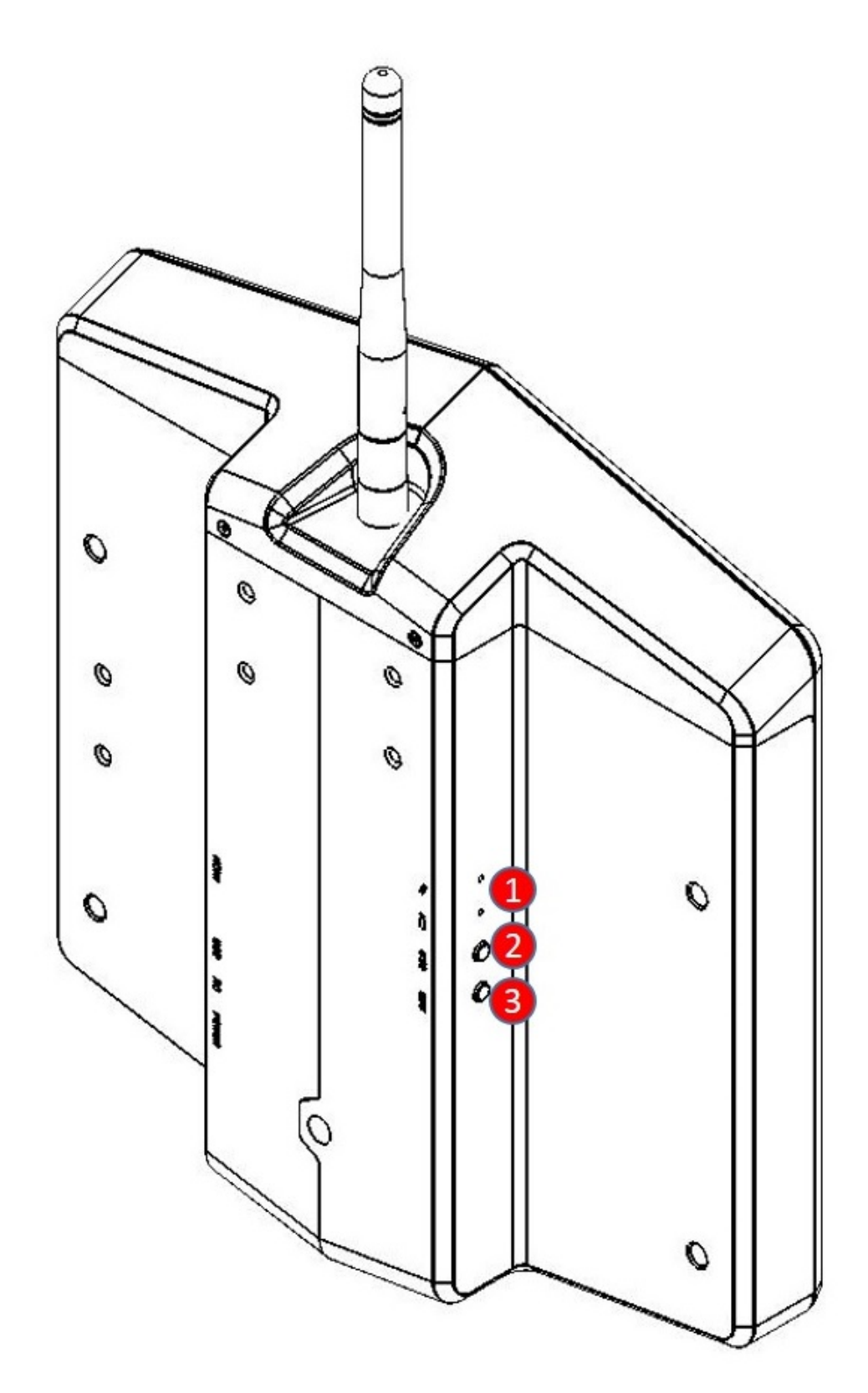

CONNEX LR– 1

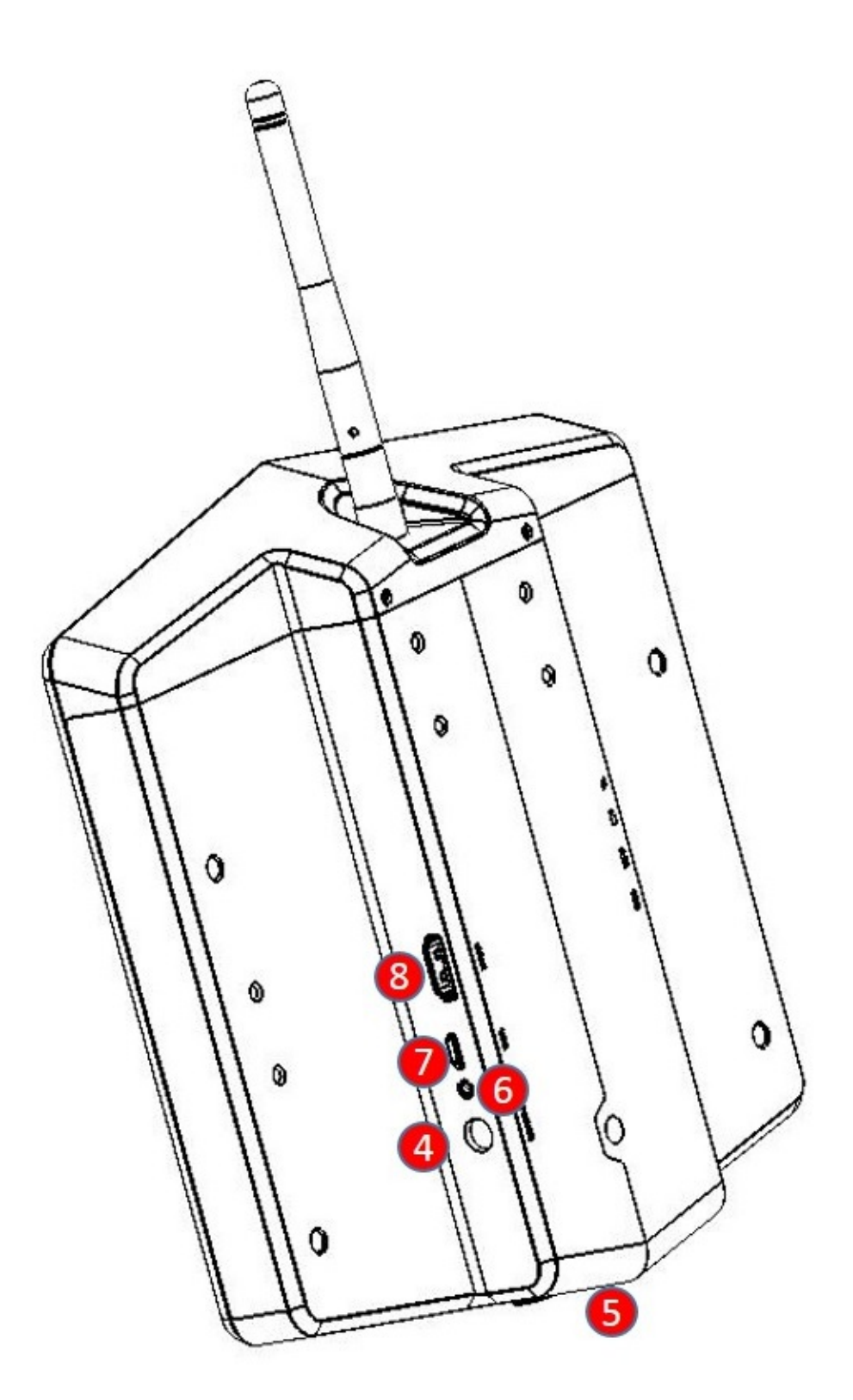

CONNEX LR– 2

7

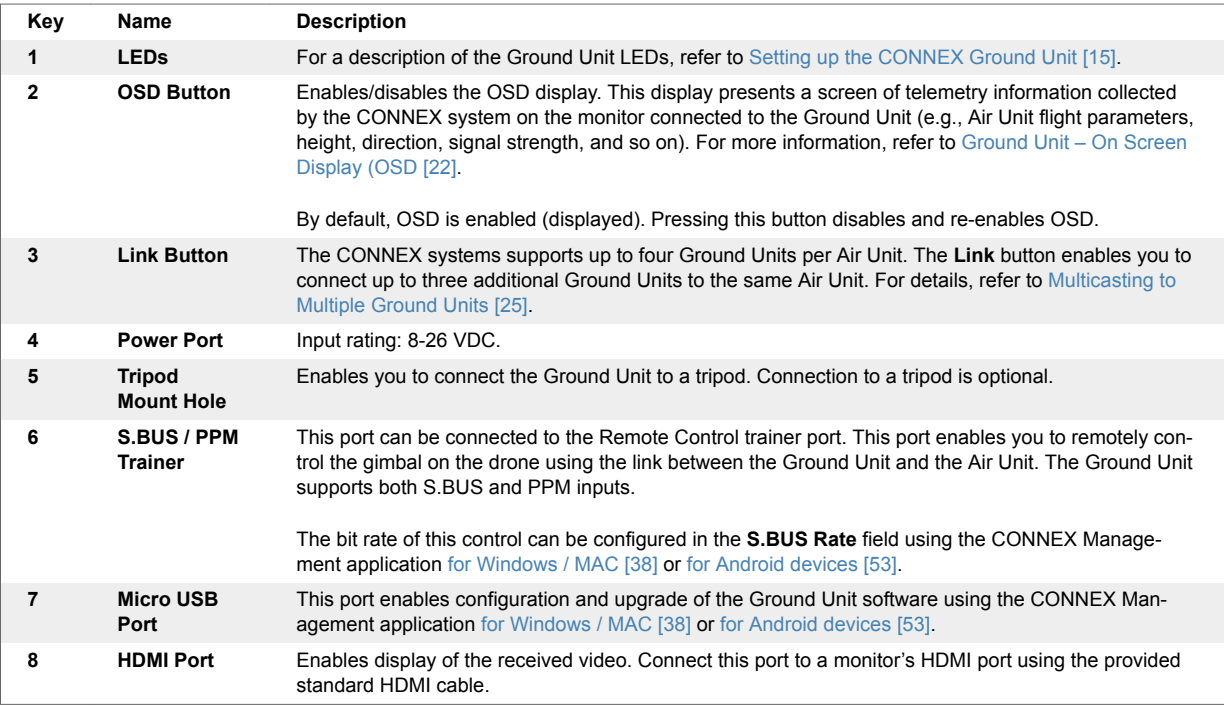

#### **Ground Unit Cables and Antennas**

Cables and accessories for the Ground Unit are described in the table below.

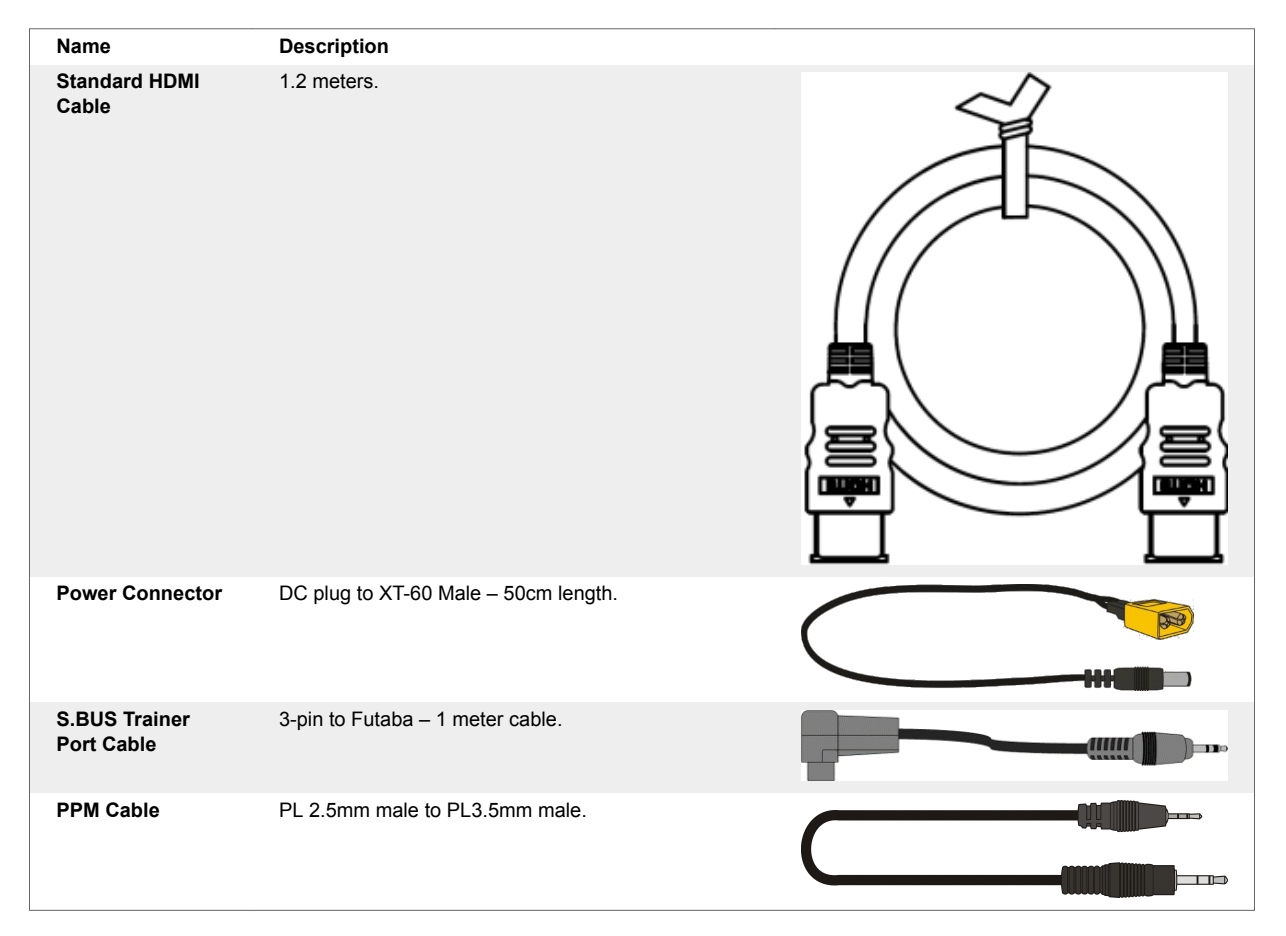

<span id="page-8-0"></span>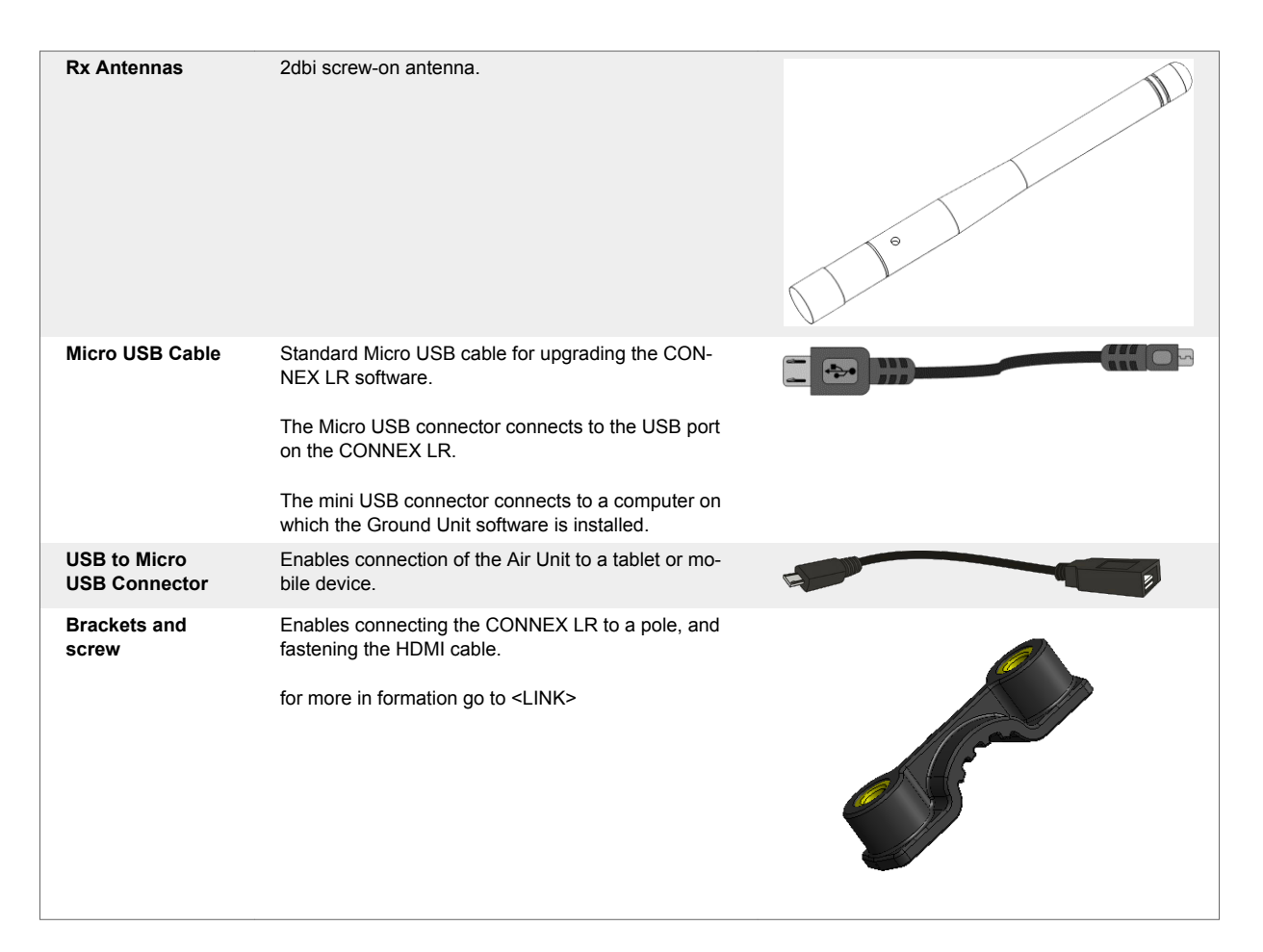

### **Limitation of Liability and Warranty**

This CONNEXTM product is provided "as is" without warranty of any kind. The company disclaims all other warranties, either express or implied, including but not limited to implied warranties of merchantability and fitness for a particular purpose and non-infringement.

Under no circumstances shall the company be liable for any damages whatsoever (including, without limitation, consequential, special, or incidental damages or damages for loss of business profits, business interruptions, loss of business information or other pecuniary loss) arising out of the use of or inability to use the CONNEX product, even if the company has been advised of the possibility of such damages.

#### **NOTICE TO CUSTOMERS**

**Notice Required for the License Granted under Articles 2.1 and 2.6.** As a condition of the licenses granted pursuant to Articles 2.1 and 2.6 hereof, Licensee agrees to provide to any party that receives from Licensee an AVC Royalty Product the following notice: THIS PRODUCT IS LICENSED UNDER THE AVC PATENT PORTFOLIO LICENSE FOR THE PERSONAL USE OF A CONSUMER OR OTH-ER USES IN WHICH IT DOES NOT RECEIVE REMUNERATION TO (i) ENCODE VIDEO IN COMPLI-ANCE WITH THE AVC STANDARD ("AVC VIDEO") AND/OR (ii) DECODE AVC VIDEO THAT WAS ENCODED BY A CONSUMER ENGAGED IN A PERSONAL ACTIVITY AND/OR WAS OBTAINED FROM A VIDEO PROVIDER LICENSED TO PROVIDE AVC VIDEO. NO LICENSE IS GRANTED OR SHALL BE IMPLIED FOR ANY OTHER USE. ADDITIONAL INFORMATION MAY BE OBTAINED FROM MPEG LA, L.L.C. SEE

**Notice Required for the License Granted under Article 2.6 and for Sales to Codec Licensee customer(s).** As a condition of the license granted under Article 2.6 and the license granted to a Codec Licensee to make sales to Codec Licensee Customer(s), Licensee agrees to provide any party that receives an AVC Product from Licensee exercising such license rights the following notice: THIS PROD-

UCT IS LICENSED UNDER THE AVC PATENT PORTFOLIO LICENSE. SUCH LICENSE EXTENDS TO THIS PRODUCT ONLY AND ONLY TO THE EXTENT OF OTHER NOTICES WHICH MAY BE IN-CLUDED HEREIN. THE LICENSE DOES NOT EXTEND TO ANY OTHER PRODUCT REGARDLESS OF WHETHER SUCH PRODUCT IS INCLUDED WITH THIS LICENSED PRODUCT IN A SINGLE AR-TICLE. ADDITIONAL INFORMATION MAY BE OBTAINED FROM MPEG LA, L.L.C. SEE [MPEGLA](http://www.mpegla.com/main/default.aspx) **[Website](http://www.mpegla.com/main/default.aspx)** 

 This equipment is in compliance with the essential requirements and other relevant provisions of Directives 1999/5/EC and 2011/65/EU.

The frequency range 5.15-5.35GHz, available under Indoor mode, is for indoor use only.

## <span id="page-10-0"></span>**Safety Instructions and Maintenance**

### **Safety Symbols and Instructions**

#### **Safety Symbols**

- **High Voltage Sign:** Warns the user of the presence of uninsulated *dangerous voltage* within the product enclosure, which  $\blacktriangle$ may be of sufficient magnitude to constitute a risk.
- **General Warning Sign:** Warns the user of the presence of important operating and maintenance (servicing) instructions.  $\blacktriangle$

### **Safety Instructions**

- Do not open the Air Unit or Ground Unit enclosures. There are no user-serviceable parts inside. Refer servicing to qualified service personnel only. The use of controls, adjustments or procedures other than those specified in this user guide may result in exposure to shock and/or electrical or mechanical hazards.
- Do not immerse the units in water.
- Do not block the air ventilation openings.
- Always disconnect a unit's power by pulling the mains plug.
- Clean with a dry cloth only.
- Keep powered on units at least 20 cm away from your body.
- Do not expose the units to moisture or excessive heat. Unit operating temperature is 32–113°F or 0−45⁰C.
- Unplug the units during lightning storms and during long periods of storage.
- For CONNEX only: The provided power supply is for indoor use only.
- Use only the supplied accessories or those recommended on the AMIMON website. Accessories (including cables) must not be replaced, as this may affect performance or functionality, or damage the unit. We highly recommend that you use the provided AMIMON cables. If an alternate cable is used, make sure that it is of the highest quality.
- Do not use the product if there is any physical damage to the enclosure.
- For CONNEX only: It is normal for the product to become slightly hot during use. However, if the enclosure's temperature becomes too hot to touch, turn the product off and contact support. The internal fan of the Air Unit (transmitter) should work at all times when power is on.
- Do not let the product come into contact with corrosive materials.
- Do not let the product come into contact with fire.

### **Potential Hazards**

The product's Transmitters and Receivers contain HD wireless video module devices that should be operated according to the same rules and limitations applicable to normal HD wireless video module devices. Do not operate the units in environments that may be susceptible to radio interference resulting in danger, specifically:

- **Areas where prohibited by law:** Follow any special rules and regulations and obey all signs and notices. Always ensure that the unit is turned off (the power switch is not lit) when instructed to do so or whenever it may cause interference or danger.
- **Where explosive atmospheres may be present:** Do not operate the units in any area where a potentially explosive atmosphere may exist. Sparks in such areas could cause an explosion or fire, resulting in bodily injury or even death. Be aware and comply with all signs and instructions.
- **It is not advisable to operate the units while at a refueling point or service station:** Users are reminded to observe restrictions on the use of radio equipment in fuel depots (fuel storage and distribution areas), chemical plants or where blasting operations are in progress.
- **Areas with a potentially explosive atmosphere are often, but not always, clearly marked:** Potential locations can include gas stations, below deck on boats, chemical transfer or storage facilities, vehicles using liquefied petroleum gas (such as propane or butane), areas where the air contains chemicals or particles (such as grain, dust or metal powders), and any other area where it would normally be advisable to turn off a vehicle's engine.
- **Near medical and life support equipment:** Do not operate the units in any area where medical equipment or life support equipment is in use, or near any equipment that may be susceptible to any form of radio interference. As the unit may transmit signals that could interfere with this equipment, the host communications device must be turned off in such areas.

For more information, visit [www.AMIMON.com](http://www.amimon.com).

## <span id="page-12-0"></span>**Specifications and Supported Features**

### **Technical Specifications**

The following table presents the technical specifications for CONNEX LR.

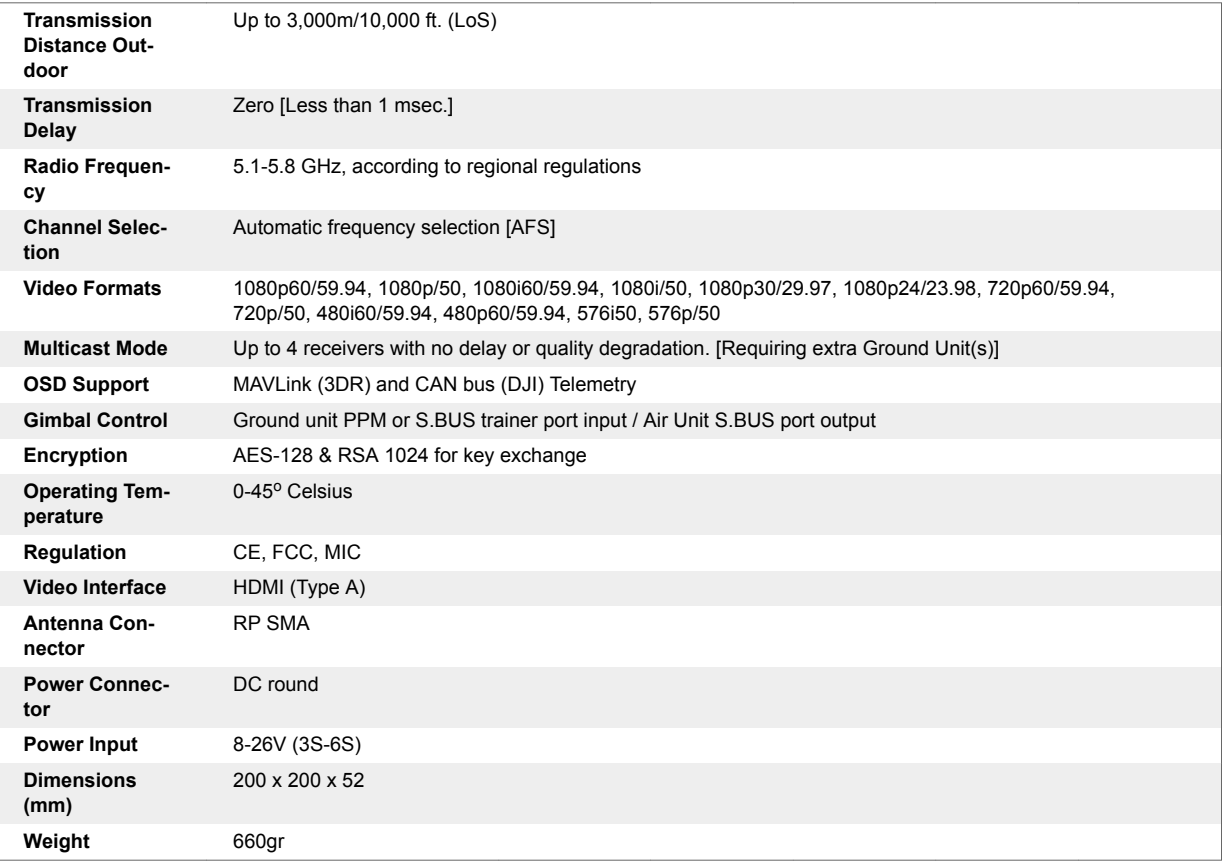

### **Supported Remote Controls, Gimbals and Telemetry Flight Controllers**

This section lists the Air Unit camera gimbals and remote controls that are supported by CONNEX and CONNEX mini.

Supported Air Unit Camera Gimbals (partial list, for pre-tested models)

- DJI Zenmuse Z15-GH4 (HD), Z15-GH3, Z15-BMPCC, Z15-5D, Z15-5D III (HD)
- DJI Ronin, Ronin-M
- FreeFly Movi M5
- Tarot T-2D

Supported Remote Controls (partial list, for pre-tested models)

\*\* Please note that any RC unit that outputs PPM protocol over its trainer port can be supported only with CONNEX SW version 2.0.x and higher.

- Futaba T14GS
- Futaba FX-22
- Futaba T18MZ
- <span id="page-13-0"></span>• Futaba FX-32
- Futaba T14SG
- Futaba T10J
- DJI NPVT581
- DJI SR6
- Spektrum DX7S
- JR XG6

Supported Flight Controllers for Telemetry (partial list, for pre-tested models)

- DJI A2
- DJI NAZA
- 3DR Pixhawk
- 3DR APM
- 3DR ArduPilot

### **Supported Resolutions**

The following table lists the video resolutions supported by CONNEX and CONNEX mini.

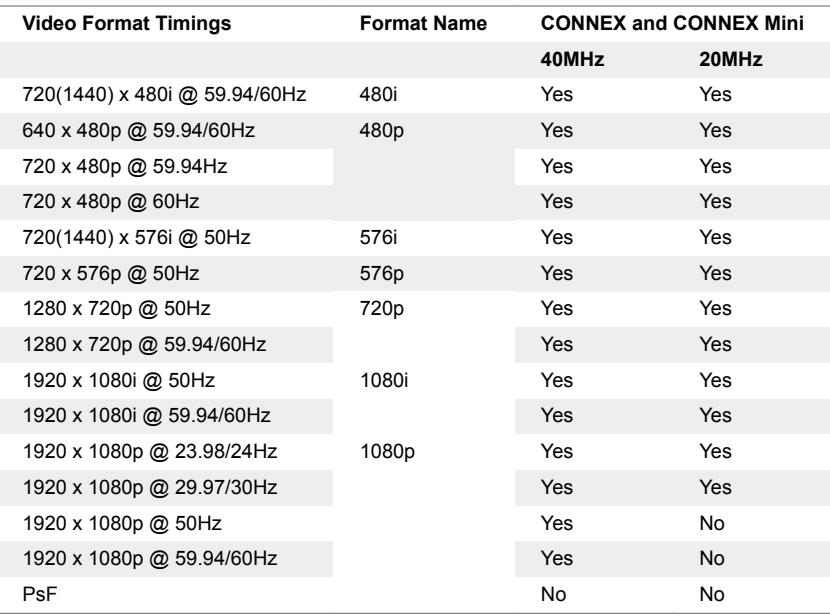

## <span id="page-14-0"></span>**Setting up the CONNEX LR**

### **Setting Up the CONNEX LR Ground Unit**

This section describes how to set up the CONNEX LR.

We highly recommend that you use the provided AMIMON accessories and cables. If alternate products are used, make sure that they are of the highest quality.

#### **To set up the CONNEX LR:**

- 1. Refer to the [Placement Guidelines of CONNEX LR \[18\]](#page-17-0) for a description of mandatory requirements and best practices for optimal placement of the Ground Unit and its antennas.
- 2. Enable display of the received video by connecting the provided **standard HDMI cable** from the CONNEX LR **HDMI port** to the monitor's **HDMI** port.

#### **Figure 1. Standard HDMI Cable**

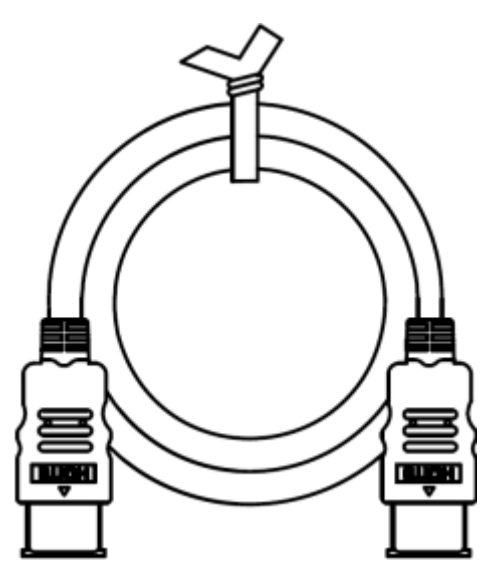

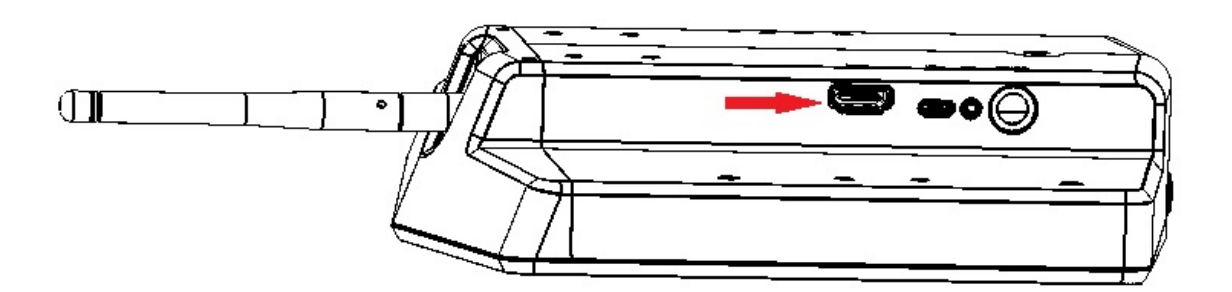

3. Connect the provided power cable to the power port on the Ground Unit labeled **8-26-VDC**, and connect the other end to a power source.

<span id="page-15-0"></span>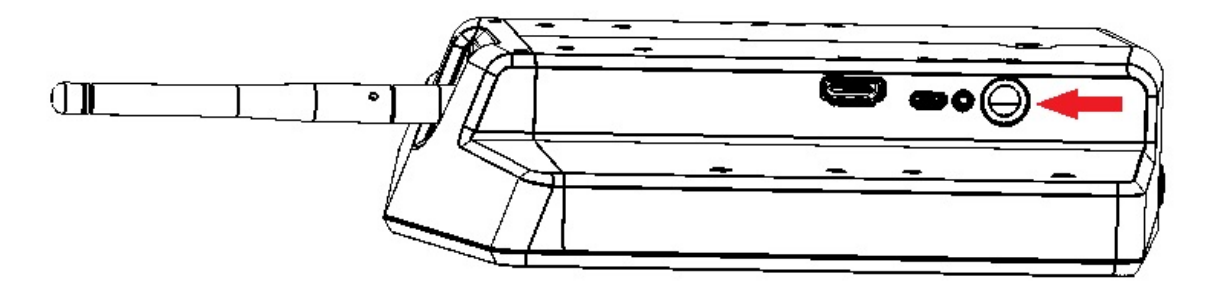

Verify that both LEDs on the Ground Unit light up, as described in the tables below.

#### **LED Behavior**

The CONNEX LR features two LED indicators: a Video LED and a Network LED. In normal operating conditions, both LEDs show a constant white color. No power (or low power) is indicated by the LEDs turning off.

When the indicators are blinking quickly (both LEDs), a system error has been detected. In this case, use the CONNEX Management application to [update the software \[31\]](#page-30-0), or contact CONNEX support.

The behaviors of each individual LED are described in the tables below.

### **Video LED**

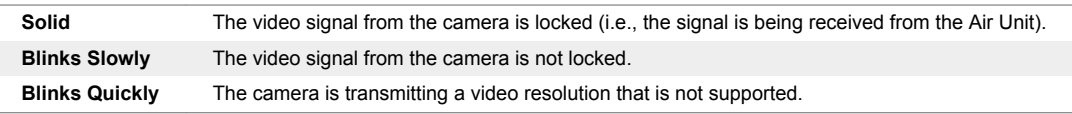

### **Network LED**

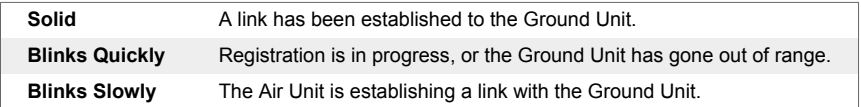

### **Controlling the Drone Camera Gimbal**

The CONNEX Gimbal Control feature enables an operator on the ground to control the drone's camera gimbal using various remote controls over the video uplink channel. Only gimbals that can input S.BUS are supported.

This feature is supported only when an Air Unit is paired with a single Ground Unit. Before beginning the procedure below, verify that this is the case by using the CONNEX Management application to check the Ground Units that are registered to the Air Unit (see [Checking the Ground Units Registered to](#page-34-0) [an Air Unit \(Windows / MAC\) \[35\]](#page-34-0) and [Configuring Fail Safe Parameters \(Android\) \[53\]](#page-52-0)).

#### **To enable the CONNEX Gimbal Control feature:**

- 1. Connect the Air Unit S.BUS/CTRL port to the S.BUS or D.BUS port on the camera's gimbal. In order to do that, please refer to the CONNEX FUsion/ CONNEX Mini Manual.
- 2. Connect the gimbal remote control's Trainer port to the CONNEX LR S.BUS/PWM/PPM port using the S.BUS/PWM/PPM Port cable.

#### **Figure 2. S.BUS/PWM/PPM Port Cable**

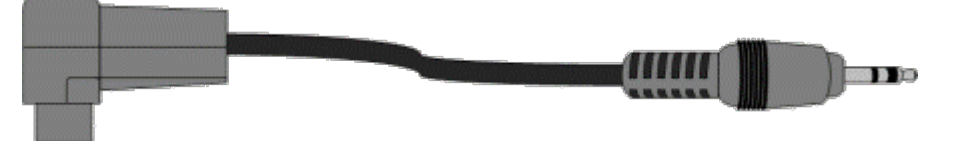

3. The default gimbal command transmission bit rate is FASSTest 12CH Mode (6.3m sec). If this bit rate is not supported by the gimbal controller, use the CONNEX Management application to configure the S.BUS Bit Rate manually (see [Checking the Ground Units Registered to an Air Unit \(Win](#page-34-0)[dows / MAC\) \[35\]](#page-34-0) and [Configuring Fail Safe Parameters \(Android\) \[53\]](#page-52-0)).

The CONNEX LR automatically detects the S.BUS/PWM/PPM and transmits the gimbal commands over the wireless return channel to the Air Unit's S.BUS/CTRL port.

For a list of supported remote controls and gimbals, see [Supported Remote Controls, Gimbals and](#page-12-0) [Telemetry Flight Controllers \[13\]](#page-12-0).

## <span id="page-17-0"></span>**Placement Recommendations and Best Practices**

### **Placement Guidelines of CONNEX LR**

This section describes mandatory requirements and best practices for optimal placement of the CON-NEX LR.

- **Place the CONNEX LR as High as Possible:** Place the CONNEX LR on a tripod or pole so that it is as high as possible. A height of 2 meters is optimal.
- **Place the CONNEX LR Facing the Air Unit:** Place the CONNEX LR so that its antenna plane is facing upwards in the general direction in which the drone will be flying, as seen in the illustration below.

#### **Figure 3. Antennas Facing the Drone**

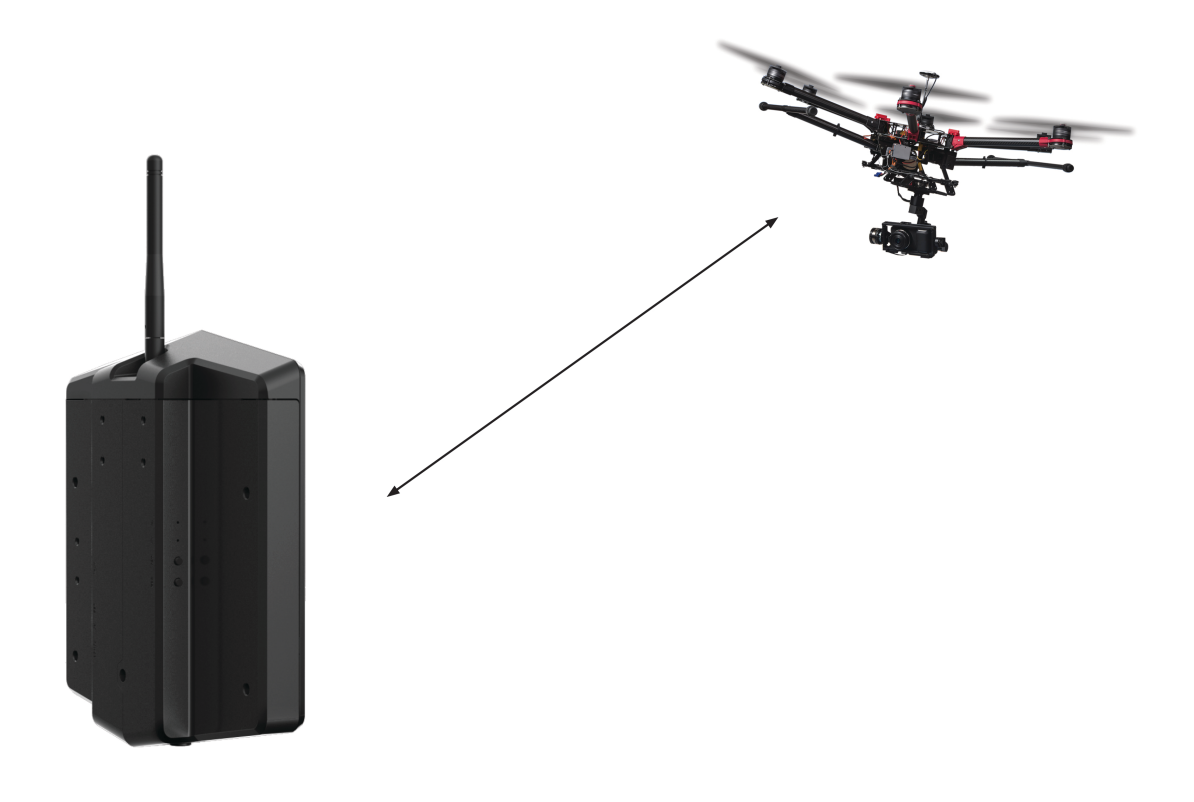

• **Avoid Interference:** Place the CONNEX LR as far away as possible from other transceiver devices, especially transmitters in the 5 GHz band.

### **Reception Range and Reception Areas**

The CONNEX LR is supplied with its own antennas. 4 of the antennas are built-in to the receiver's body and does not require outside connection, and the fifth antenna is an external antenna.

Below, you can find the description of the CONNEX LR reception area.

When positioning the CONNEX LR on a tripod, the main lobe of its antennas spreads on a 70° horizontally, giving it a range of up to 3Km of stable reception in LoS condition.

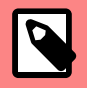

#### **NOTE**

The CONNEX LR has no limitation range, so the user might be able to reach further than 3Km, with the right antenna positioning, clear line of sight and clear frequencies.

On the side and back lobes, the CONNEX LR has up to 400 meters range, letting the user have a safe and close landing when outside the main lobe reception area.

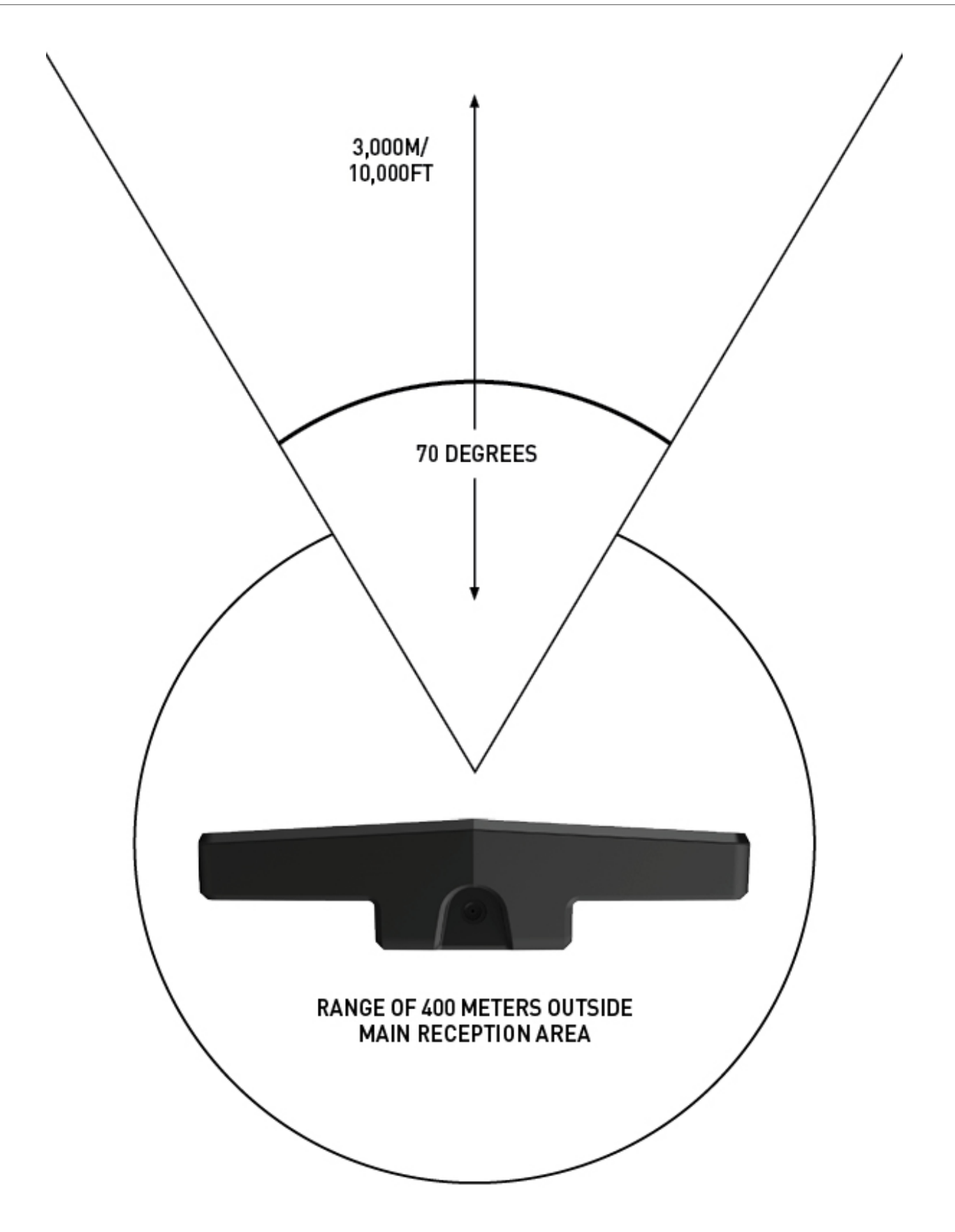

The CONNEX LR's main lobe is also spread vertically 25°. The vertical side and back lobes will also allow the user a range of up to 400 meters.

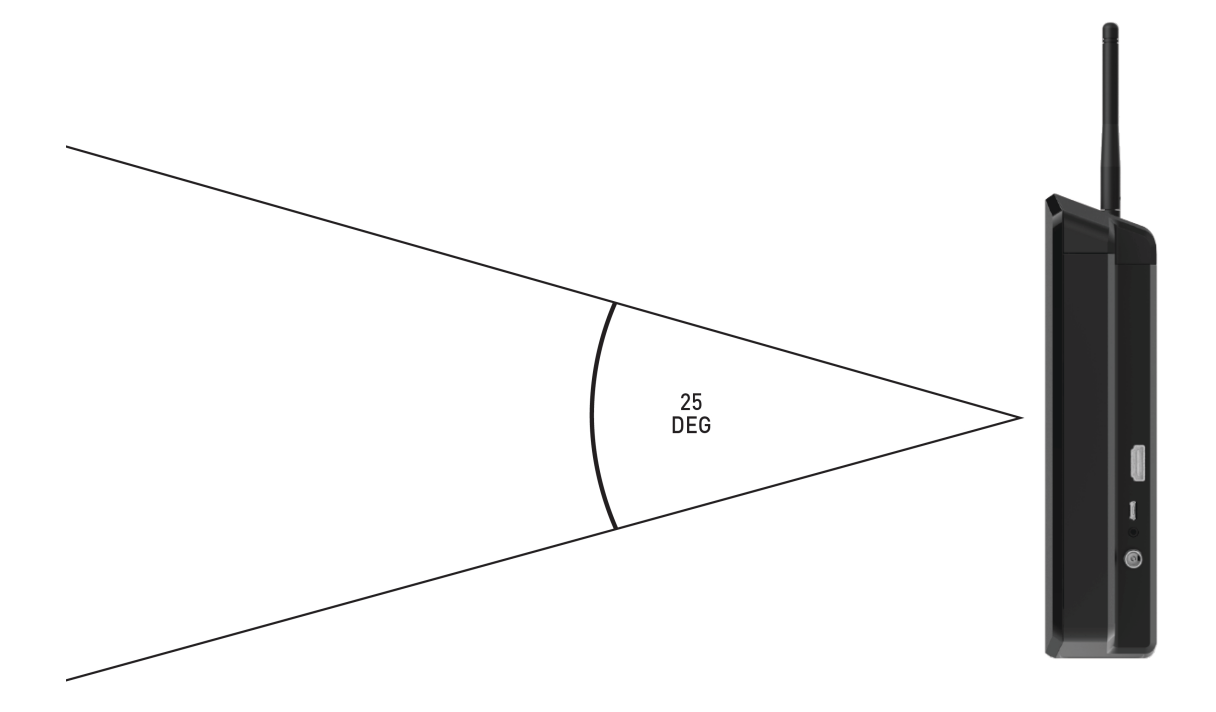

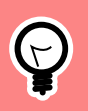

### **TIP**

To ensure best reception for the entire 3Km, tilt the CONNEX LR to the estimated height the drone will fly at in most of its flight time.

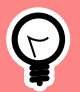

### **TIP**

To get the maximum range out of the CONNEX LR, configure the link for 20MHz bandwidth, which will increase the range of the system.

## <span id="page-21-0"></span>**CONNEX LR Operational Instructions**

### **Ground Unit – On Screen Display (OSD)**

The Ground Unit monitor displays information collected by the CONNEX system overlaid on the video received from the Air Unit. The following types of information can be overlaid on the video:

- Default information
- Additional telemetry information (optional)
- [Alert and System Messages \[24\]](#page-23-0)

#### **Default Information Overlaid on Video**

By default, the Ground Unit displays the following information overlaid on the bottom of the video in a black strip (indicated by the red arrow in the picture below).

#### **Figure 4. OSD ON - Default View**

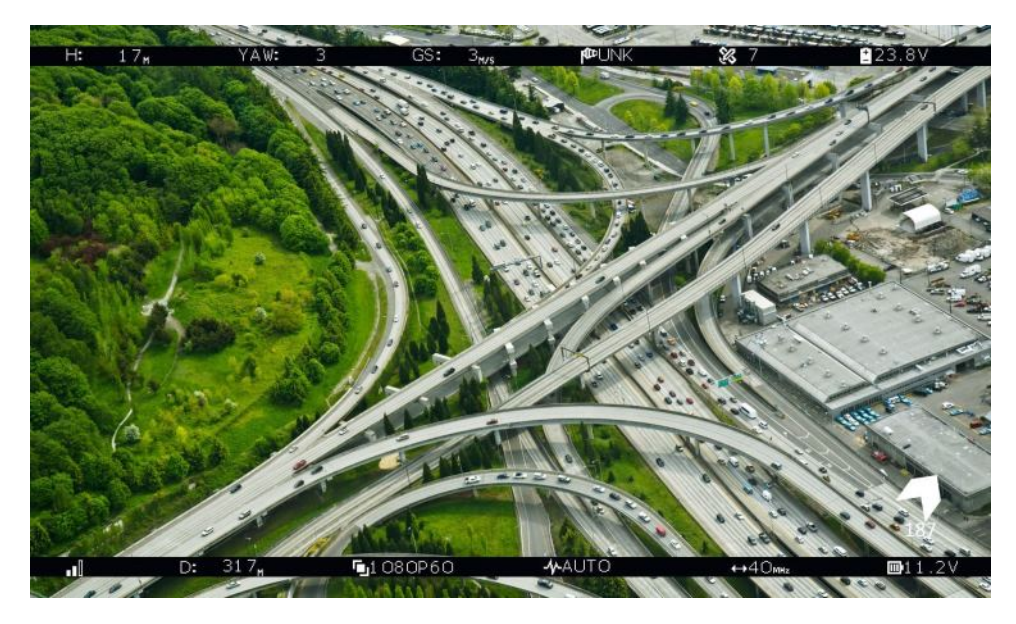

The following information is provided:

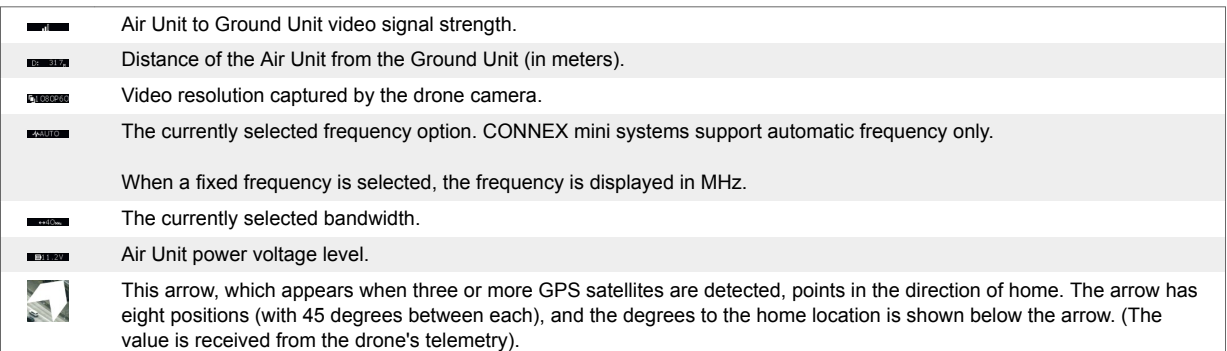

By default, this OSD information is enabled (displayed). Pressing the **OSD** button (see [CONNEX LR](#page-4-0) [Ground unit \[5\]](#page-4-0) ) on the Ground Unit disables (hides) this OSD information. Pressing the button again redisplays it.

#### **Additional Telemetry Information Overlaid on Video**

Additional telemetry information can be overlaid on the video received from the drone's flight controller. This information appears in a black strip on the top of the video (indicated by the red arrow in the picture below).

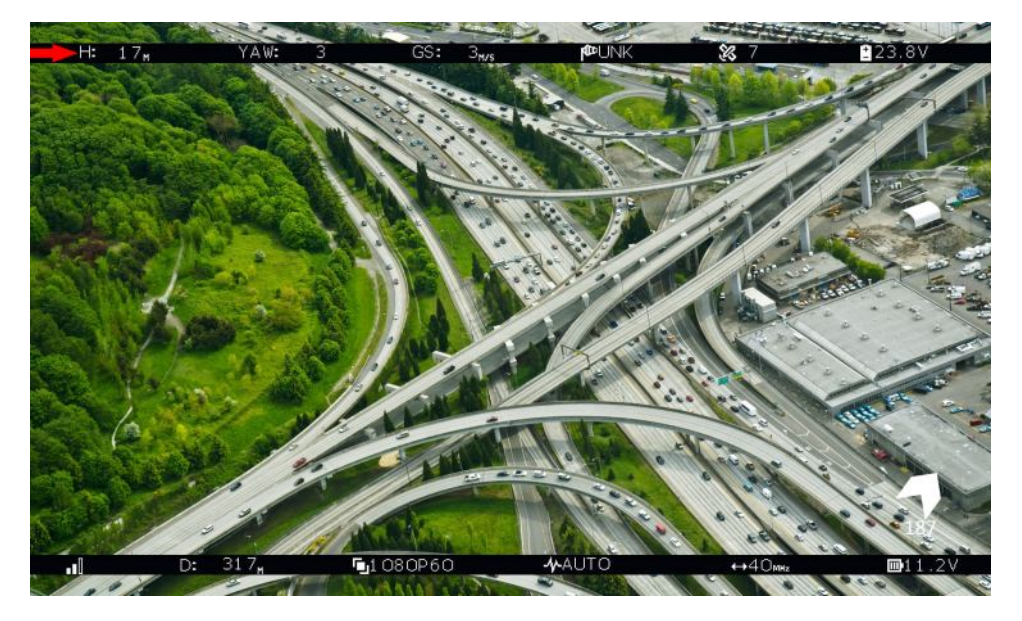

#### **Figure 5. OSD View - With Additional Telemetry Information**

The following information is provided:

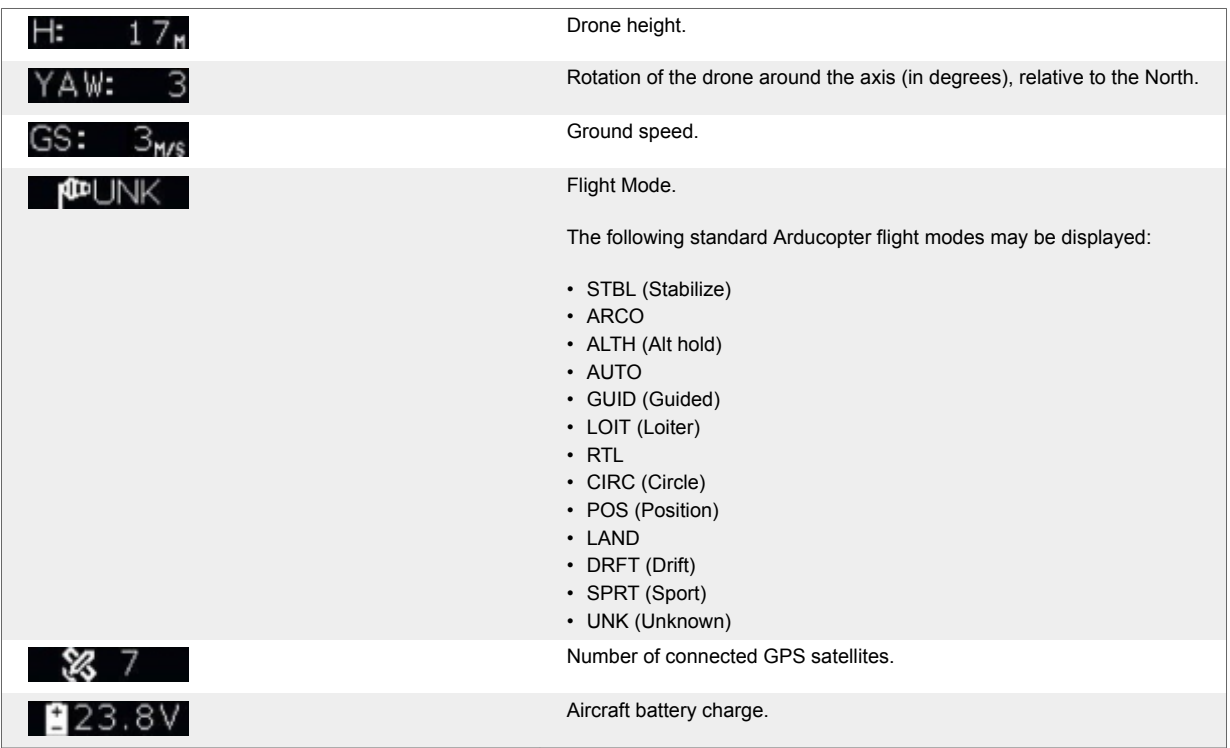

The additional telemetry information is displayed when:

- The drone has a supported flight controller.
- The Air Unit Telemetry/MAVLink/CTRL port is connected to the drone's flight controller. (For more details, refer to the CONNEX Fusion/CONNEX Mini manual)

<span id="page-23-0"></span>• The OSD button on the Ground Unit is set to enable the display of flight control (Telemetry) information.

When the Air Unit receives valid Telemetry messages from the drone flight controller, these messages are transmitted to the Ground Unit, which displays the additional Telemetry information on the OSD. This may require a few seconds to take effect.

For a list of supported remote controls and gimbals, see [Supported Remote Controls, Gimbals and](#page-12-0) [Telemetry Flight Controllers \[13\]](#page-12-0).

#### **To display OSD information:**

• While all LEDs on the Ground Unit are lit, press the **OSD** button on the Ground Unit. The following is an example of the OSD View:

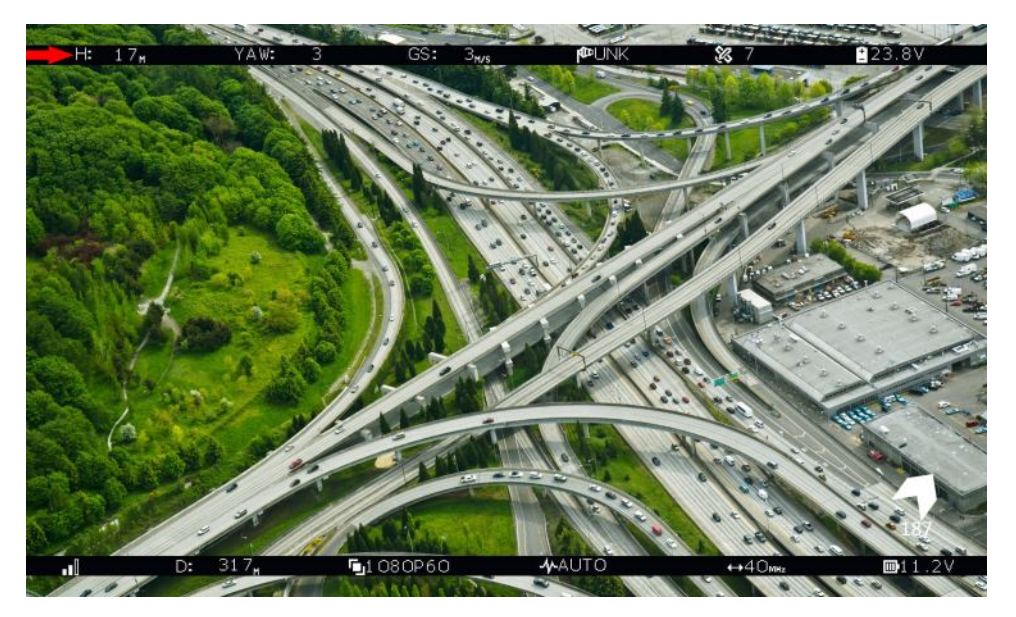

#### **Figure 6. OSD View - With Additional Telemetry Information**

### **Alert and System Messages**

The tables below describe messages that may appear on the monitor connected to the CONNEX LR HDMI port.

#### **Alert Messages – Overlaid on Video During Link**

These alert messages may be displayed on top of the live video:

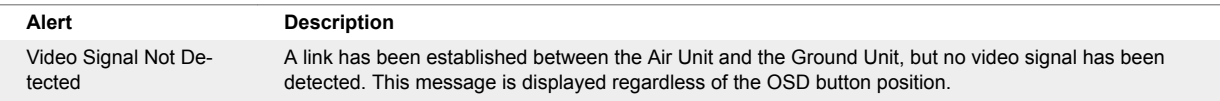

#### **System Messages – No Link**

These system messages may be displayed when no live video is displayed:

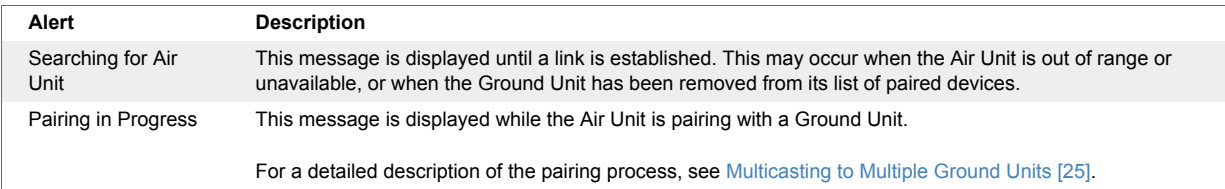

### <span id="page-24-0"></span>**Multicasting to Multiple Ground Units**

A single Air Unit can transmit video downlink to up to four Ground Units. This is called *multicasting*. The following procedure describes how to pair an additional Ground Unit with the same Air Unit.

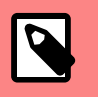

#### **NOTE**

**Note:**

- 1. The Air and Ground Units provided in the same box are preconfigured to automatically search for and connect to each other. Therefore, there is no need to perform this procedure on the Air Unit / Ground Unit provided in the same box.
- 2. Controlling the Air Unit's camera gimbal is not recommended when the Air Unit is registered to more than two Ground Units (even if only two of the registered Ground Units are powered ON).
- 3. Register one Ground unit at a time to each Air unit.

#### **Pairing Additional Ground Units with an Air Unit**

**To pair an additional Ground Unit with an Air Unit:**

1. Set up the additional Ground Unit, as described in [Setting Up the CONNEX Ground Unit \[15\]o](#page-14-0)r in the CONNEX Fusion/ CONNEX Mini Manual.

The Ground Unit must be placed between one and 10 meters from the Air Unit. Each Ground Unit must be placed at least a few meters away from other Ground Units in order to enable optimal reception.

The following message is then displayed on the monitor connected to the Ground Unit's **HDMI port**:

#### *"Ground Unit not registered to Air Unit."*

2. Press and hold the **Link** button on the Ground Unit (for approximately five seconds) until its **Net**work  $\mathscr B$  LED starts blinking. The following message is displayed on the monitor connected to the Ground Unit:

#### *"Please activate registration on Air Unit."*

3. Power on the Air Unit with which to pair this Ground Unit. This step assumes that the Air Unit has already been set up, as described in CONNEX Fusion/CONNEX Mini manual. Press the Air Unit's **Link** button for approximately five seconds until the Network LED starts blink-

ing. After the LED begins blinking, the following message is displayed on the monitor connected to the Ground Unit.

#### *"Air Unit detected. Please press the Link button."*

4. Press and release the **Link** button on the Ground Unit (do not press and hold). The following message is then displayed:

#### *"Pairing in progress."*

After a while, the monitor connected to the Ground Unit should display the video received from the Air Unit.

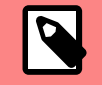

#### **NOTE**

**Note:** If a black screen is displayed, check that the camera on the drone is operating.

To see a list of Ground Units with which an Air Unit is currently paired and connected, you may use the CONNEX Management application to check the Ground Units that are registered to an Air Unit. For more information, see [Checking the Ground Units Registered to an Air Unit \(Windows / MAC\) \[35\]](#page-34-0) and [Checking the Ground Units Registered to an Air Unit \(Android\) \[49\]](#page-48-0).

To clear Ground Units with which an Air Unit is paired, you may use the CONNEX Management application to unregister Ground Units. For more information, see [Unregistering Ground Units \(Windows /](#page-35-0) [MAC\) \[36\]](#page-35-0) and [Unregistering Ground Units \(Android\) \[51\].](#page-50-0)

## <span id="page-26-0"></span>**CONNEX Management Application for Windows/MAC**

### **Message Alert when running the Management Tool Installation Process in Win8/10**

When installing the CONNEX Management Tool in Windows 8 and Windows 10, the following alert may appear:

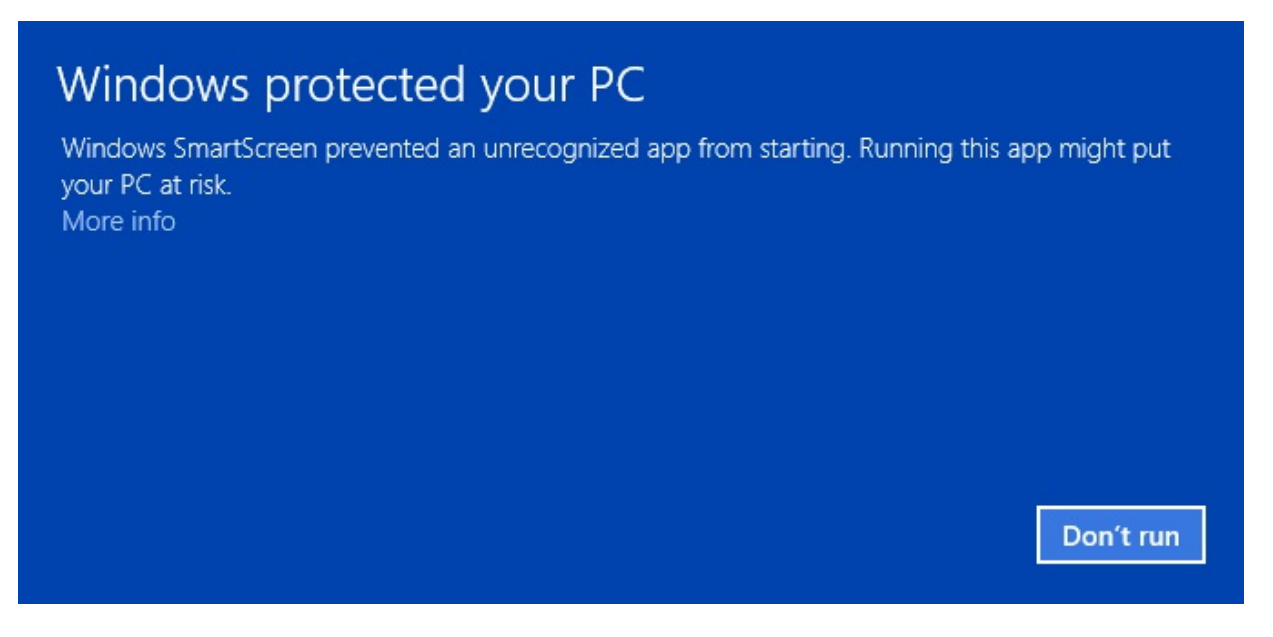

Continue with the installation by clicking the **More info** link.

Select the checkbox stating 'I understand the risk and want to run this app' and then click **Run anyway**.

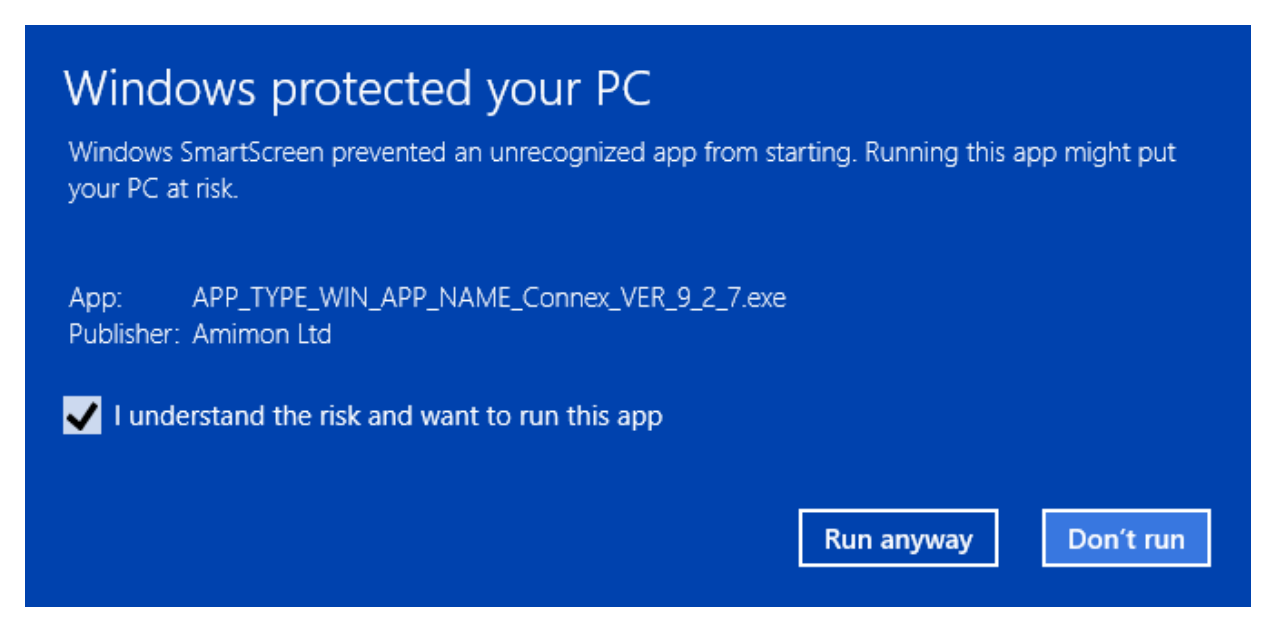

When installation is complete, the application operates normally.

### <span id="page-27-0"></span>**Management Application Overview (Windows / MAC)**

The Air Unit and the Ground Unit come preinstalled with the latest firmware version, and are preconfigured to communicate with each other. The CONNEX Management application is used when the following updates and verifications are required:

- [Configuring the Link Between the Ground and Air Units \(Windows / MAC\) \[33\]](#page-32-0)
- [Upgrading the Air Unit or Ground Unit Firmware \[31\]](#page-30-0)
- [Checking which Ground Units are registered to an Air Unit \[35\]](#page-34-0)
- [Unregistering Ground Units \[36\]](#page-35-0) from an Air Unit.

#### **To use the CONNEX Management application:**

1. Install the CONNEX Management application, as described in Installing the CONNEX Management Application (Windows / MAC) [28]

2. Connect the Air Unit or Ground Unit to a computer, as described in [Connecting the Air Unit or Ground](#page-29-0) [Unit to a Computer \[30\]](#page-29-0).

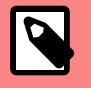

#### **NOTE**

**Note:** Only a single CONNEX Air Unit or CONNEX Ground Unit can be connected to the CONNEX Management application at a time.

### **Installing the CONNEX Management Application (Windows / MAC)**

This application can run on a standard computer running either OS X 10.7 and up, or Windows 7 and up.

For installation on Windows 8 or Windows 10 operating systems, please check [Message Alert when](#page-26-0) [running the Management Tool Installation Process in Win8/10 \[27\]](#page-26-0) .

#### **To install or upgrade the CONNEX Management application:**

- 1. Download the latest version from the Amimon website [Here](http://www.amimon.com/connex-uav-market/) to a [computer connected to an Air Unit](#page-29-0) [or Ground Unit \[30\]](#page-29-0).
- 2. Run the installation file and follow the displayed instructions to install the CONNEX Management application.
- 3. Launch the application by double-clicking its desktop icon. The following window displays (Air Unit on left, Ground Unit on right):

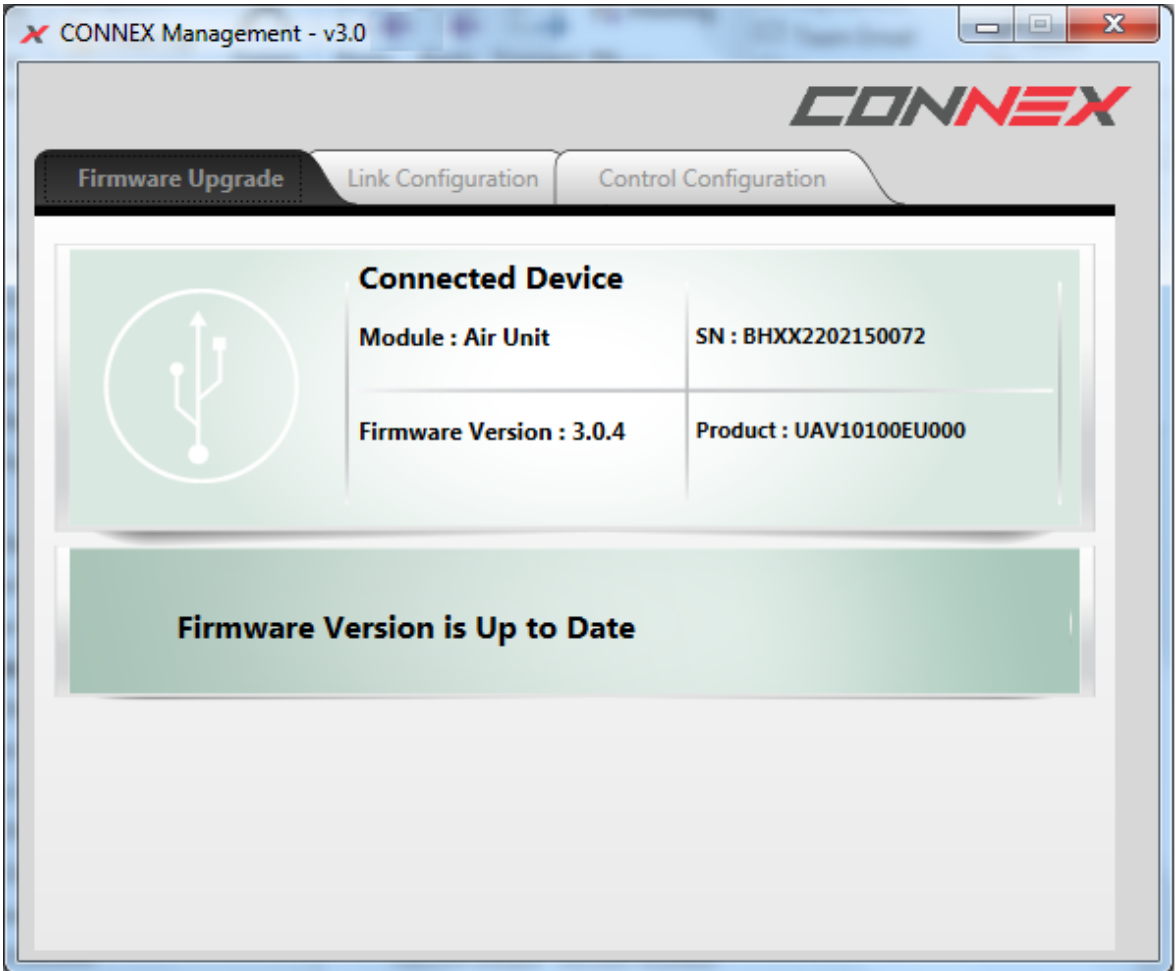

<span id="page-29-0"></span>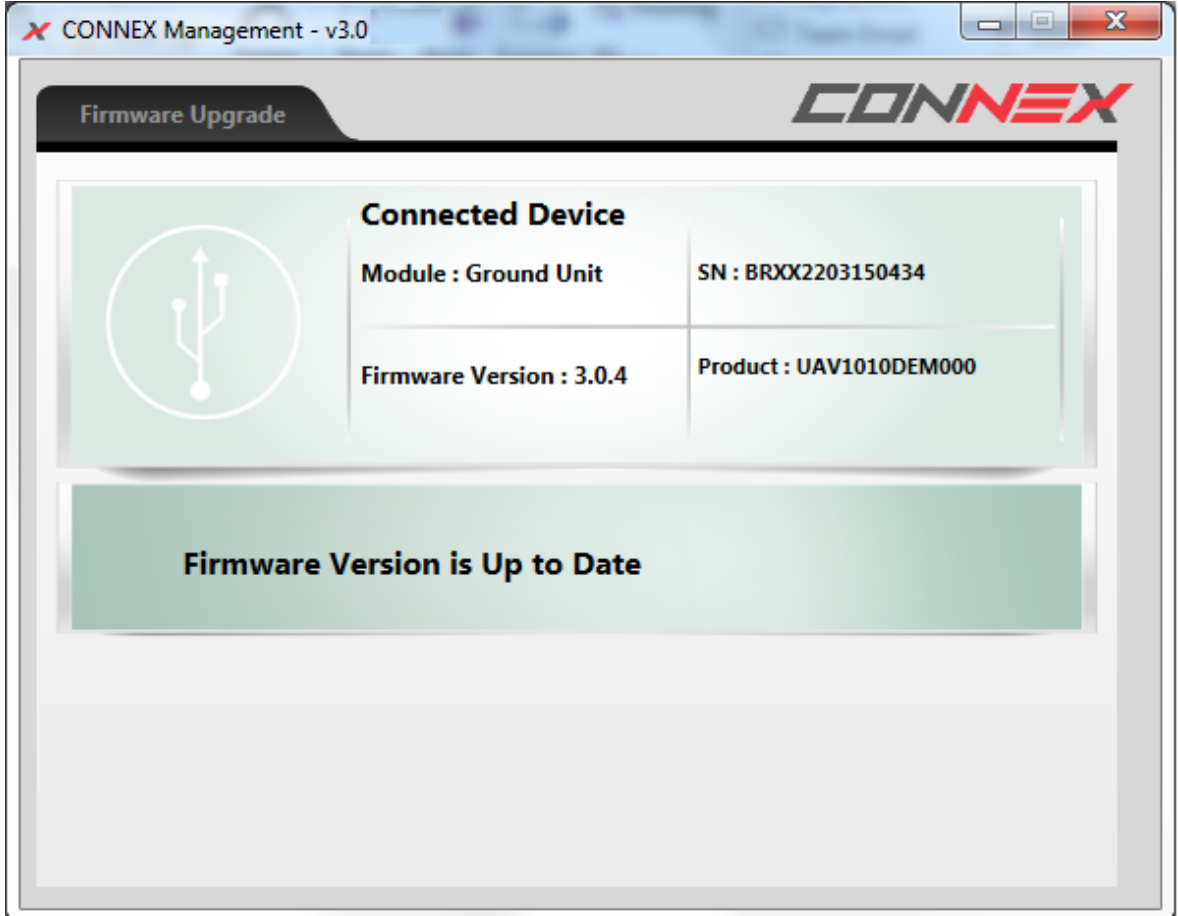

The current version of the CONNEX Management application is displayed in the upper left corner of the window.

### **Connecting the Air Unit or Ground Unit to a Computer**

The Air Unit or Ground Unit must be connected to a computer on which the CONNEX Management application is installed in order to configure or upgrade that unit.

#### **To connect the Air Unit or Ground Unit to a computer:**

• Connect the Micro USB cable to the Air Unit's or Ground Unit's USB port.

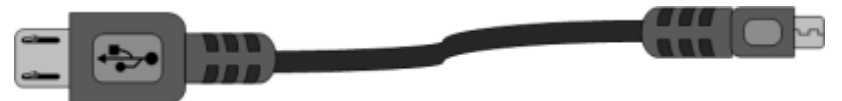

If you launch the CONNEX Management application before connecting an Air Unit or Ground Unit to the computer, the following message is displayed. Connect the unit, as described above.

<span id="page-30-0"></span>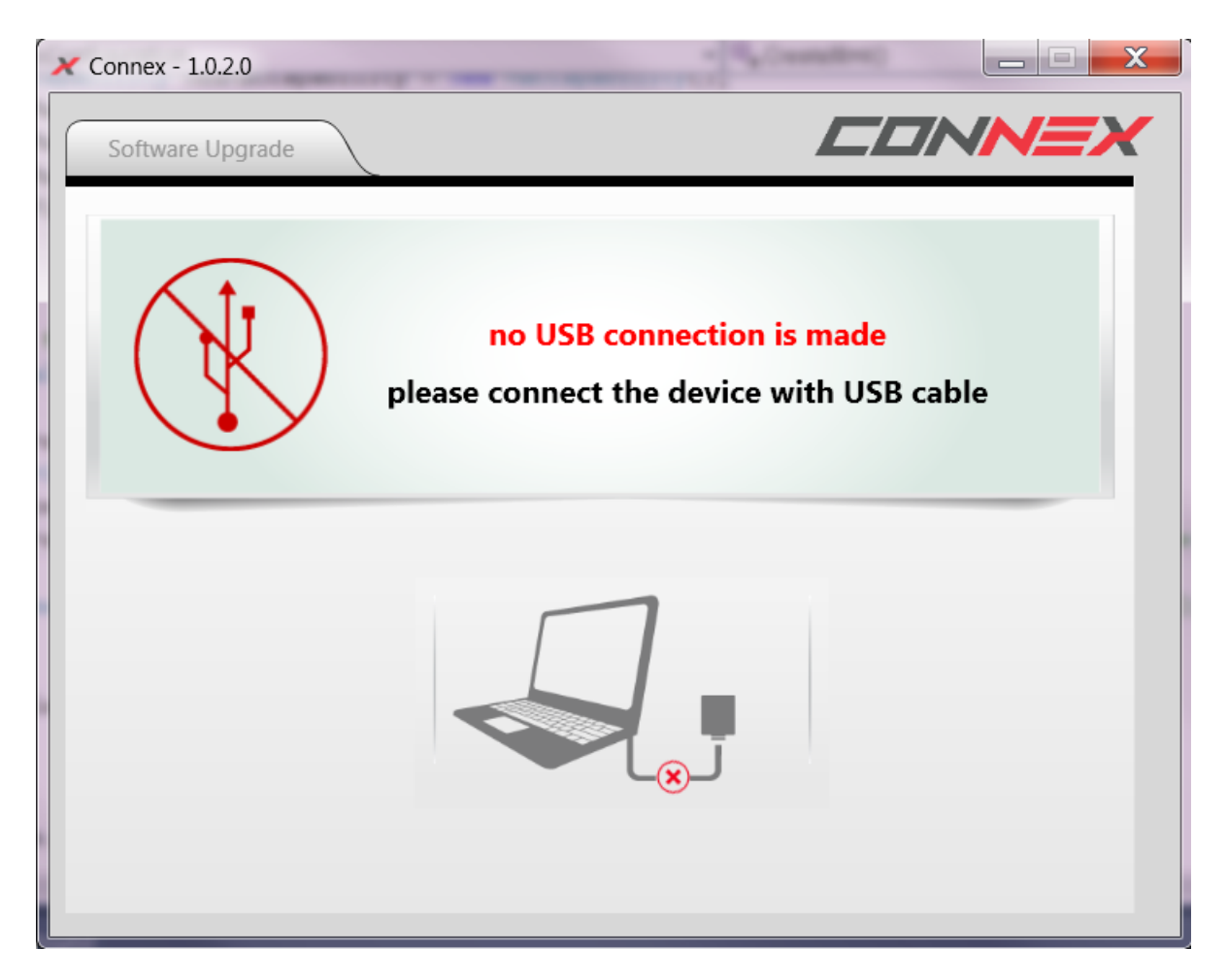

### **Upgrading the Air Unit or Ground Unit Firmware**

If the Connex Management tool displays an alert about a newer tool version, download the new version from: [Here](http://www.amimon.com/connex-uav-market/)

Upgrading the Air Unit or Ground Unit firmware does not affect the settings of the [wireless video](http://www.amimon.com/) downlink.

To supplement the instructions below, you can refer to the CONNEX Firmware Upgrade video.

#### **To upgrade the Air Unit or Ground Unit firmware:**

- 1. Make sure that the computer on which the CONNEX Management application is installed is connected to the Internet and is connected to the Air Unit/Ground Unit via a Micro USB cable.
- 2. Launch the CONNEX Management application by double-clicking its desktop icon. The following figures show the window displayed for the Air Unit (left) and for the Ground Unit (right). The **Firmware Upgrade** tab is selected by default. This is the only tab that appears for the Ground Unit.

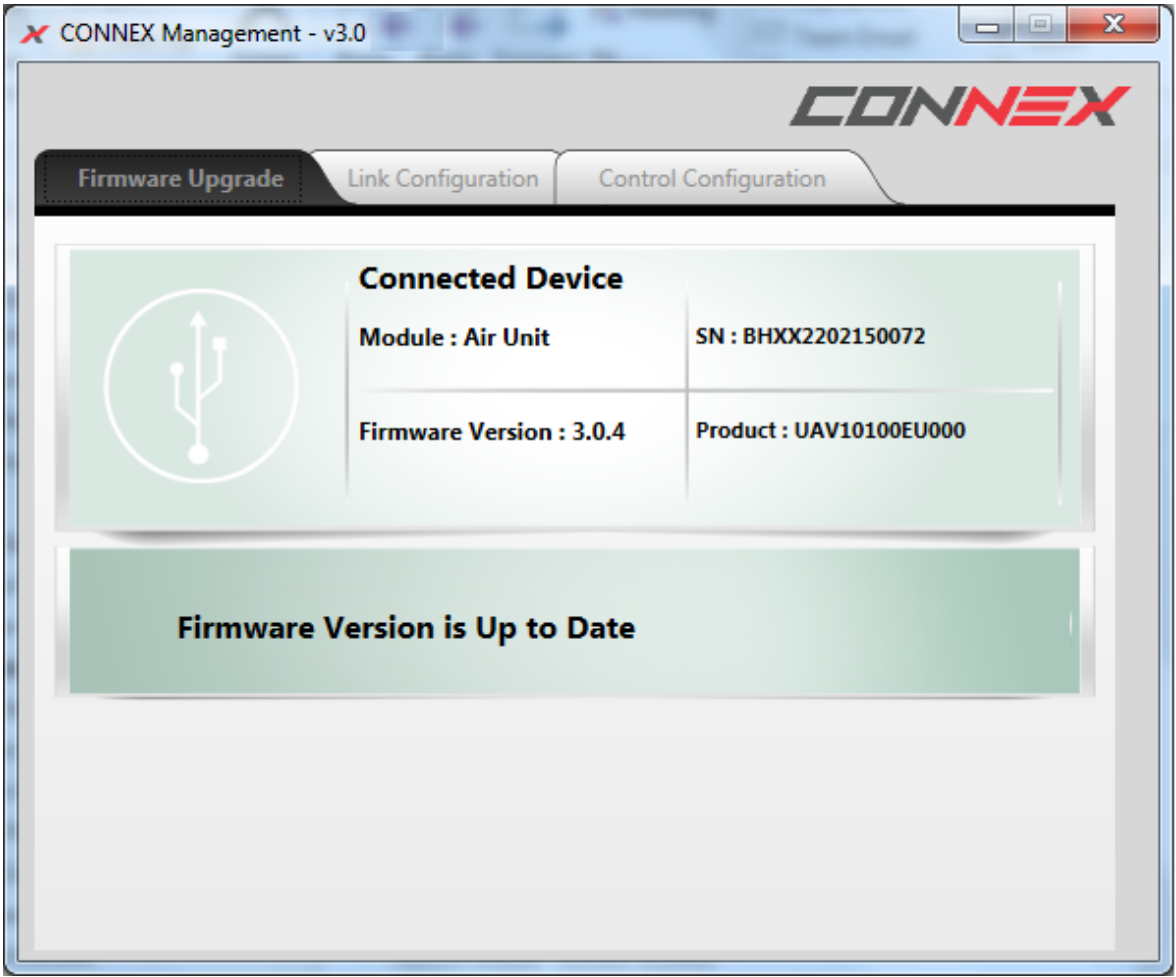

The window contains the following options:

- **Module:** Specifies whether the connected unit is an Air Unit (Tx) or a Ground Unit (Rx).
- **Firmware Version:** Specifies the version of the firmware currently installed on the unit.
- **SN:** Specifies the unique serial number of the unit.
- **Product:** Specifies the product ID of the unit.
- **Upgrade Button:** The application automatically checks with the AMIMON server whether the latest firmware version of the connected unit is installed. If the latest version is not installed, the **Upgrade** button is enabled and a '**Newer Firmware Version Exists x.x.x'** message appears.
- 3. Click the **Upgrade** button. The latest software version is automatically downloaded from the AMI-MON server and installed on the connected unit. The lower portion of the window displays the progress of the upgrade and lists the processes as they are performed, as shown below:

<span id="page-32-0"></span>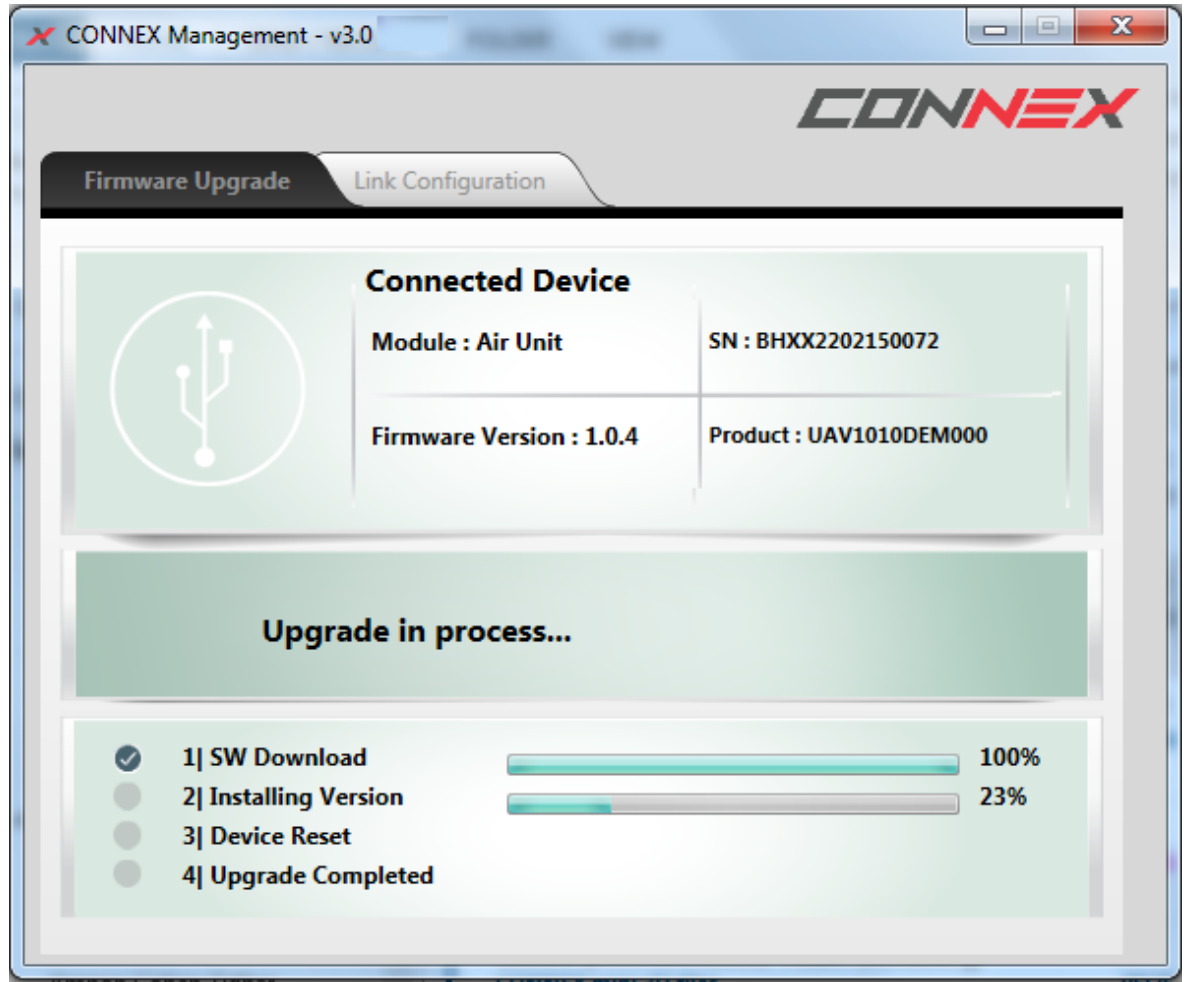

4. If you upgrade an Air Unit, you must also upgrade all Ground Units registered to it. We highly recommend that you begin the upgrade process only after the Air Unit and its Ground Units have been collected and are placed next to the computer.

An Air Unit and a Ground Unit with different software versions may not communicate with each other.

### **Configuring the Link Between the Ground and Air Units (Windows / MAC)**

This article describes how to configure the link between an Air Unit and its Ground Units. This procedure is performed on an Air Unit only.

The **Link Configuration** tab of the Management application is shown in the following figures (CONNEX on left, CONNEX mini on right). The link parameters are described in the table below the diagrams.

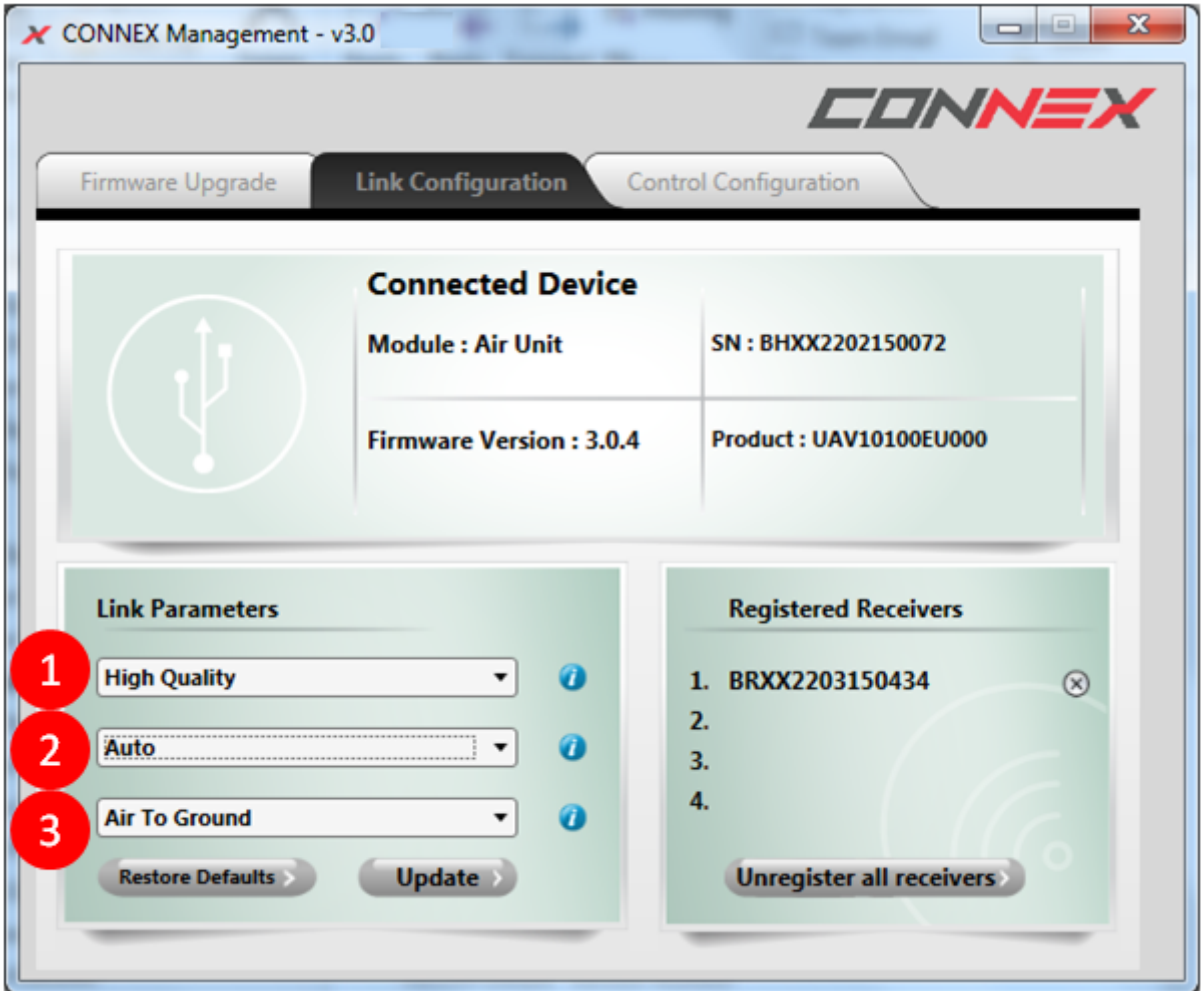

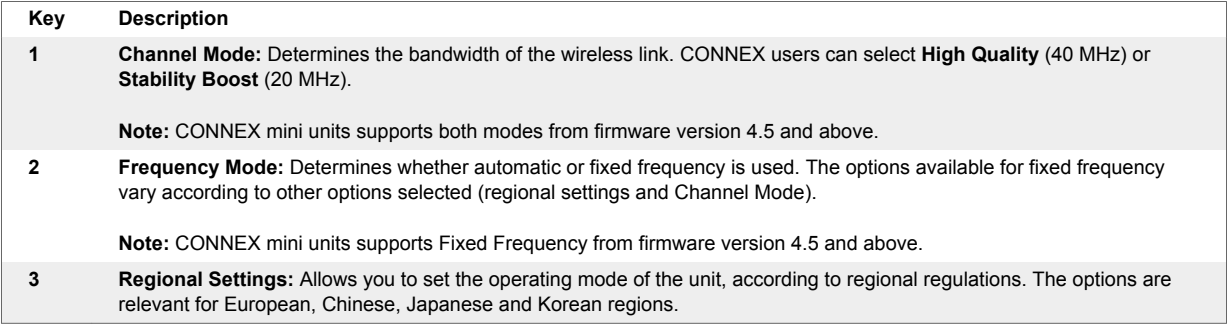

#### **To configure the link:**

- 1. Make sure that the computer on which the CONNEX Management application is installed is connected to the Air Unit via a Micro USB cable.
- 2. Launch the CONNEX Management application by double-clicking its desktop icon.
- 3. Select the **Link Configuration** tab.
- 4. **For CONNEX units , and CONNEX Mini units from Firmware version 4.5 and above,only:** Select the bandwidth channel mode, as follows:
	- **Optimized Quality (40 MHz):** This is the default option which provides the best quality. This is the only option that can be used with 1080P60 video resolution.
	- **Range Boost (20 MHz):** Use this mode in harsh RF conditions or for long range operations. This mode enables higher stability, but supports only lower resolutions on the video link.
- 5. **For CONNEX units , and CONNEX Mini units from Firmware version 4.5 and above:**

<span id="page-34-0"></span>Specify the frequency mode by selecting either **Auto** or one of the fixed frequencies listed. The fixed frequencies that are available vary according to other options selected.

- 6. The Regional Settings dropdown menu appears for CONNEX and CONNEX mini units used in Europe, Japan, China and Korea. (This dropdown menu is hidden when units are used in United States and Australia regions.) Select options as follows:
	- In Europe, select either **Air To Ground** for 5.8 GHz, 25mW or **Indoor** for 5 GHz, 200mW, Ground use.
	- In Japan, select either **Indoor** or **Outdoor**.

Make sure that you select the frequency setting that complies with the local RF regulations in the region in which you are operating.

7. To apply the configured changes to the Air Unit, click the **Update** button. The update affects how the Air Unit communicates with all the Ground Units with which it is registered (the units that are listed in the **Registered Receivers** list in the lower right portion of the window).

### **Checking the Ground Units Registered to an Air Unit (Windows / MAC)**

This article explains how to check which Ground Units are paired with a specific Air Unit.

#### **To verify which Ground Units are registered to an Air Unit:**

- 1. Make sure that the computer on which the CONNEX Management application is installed is connected to the Air Unit via a Micro USB cable.
- 2. Launch the CONNEX Management application by double-clicking its desktop icon.
- 3. Click the **Link Configuration** tab.
- 4. The lower right portion of the window displays a list of the MAC IDs of the Ground Units registered with this Air Unit, for example:

<span id="page-35-0"></span>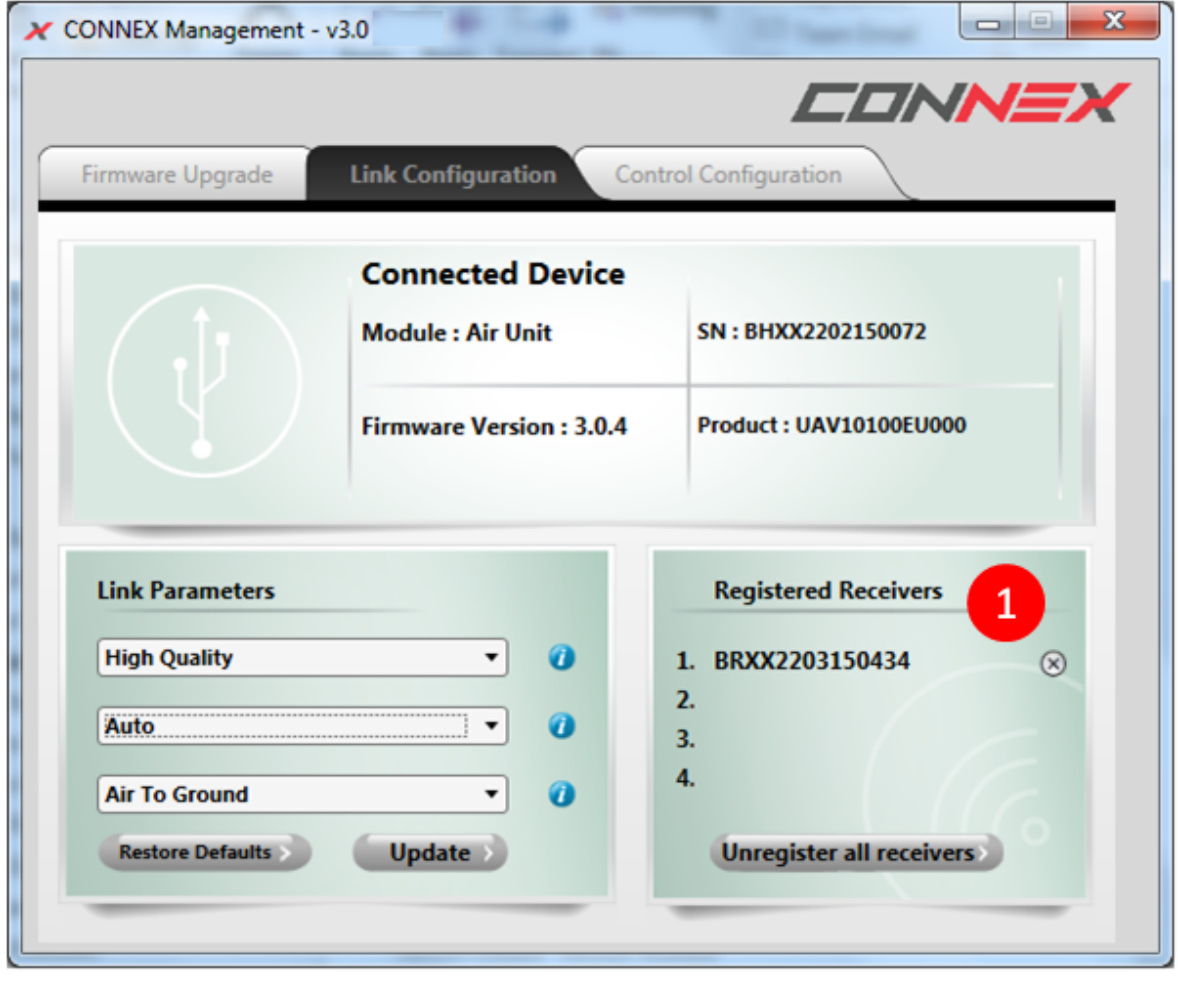

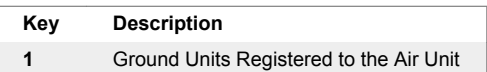

The MAC ID of a specific Ground Unit can be seen using the CONNEX Management application.

### **Unregistering Ground Units (Windows / MAC)**

There are two options for unregistering Ground Unit(s) from an Air Unit, as described in the procedures below:

- Unregistering one device at a time
- Unregistering all devices simultaneously

To view a video about unregistering Ground Units, click here.

#### **To unregister a single device:**

- 1. Make sure that the computer on which the CONNEX Management application is installed is connected to the Internet and is connected to the **Air Unit** via a Micro USB cable.
- 2. Launch the CONNEX Management tool by double-clicking its desktop icon.

#### 3. Click the **Link Configuration** tab.

The lower right portion of the window displays a list of Ground Units registered with the Air Unit, as shown here:

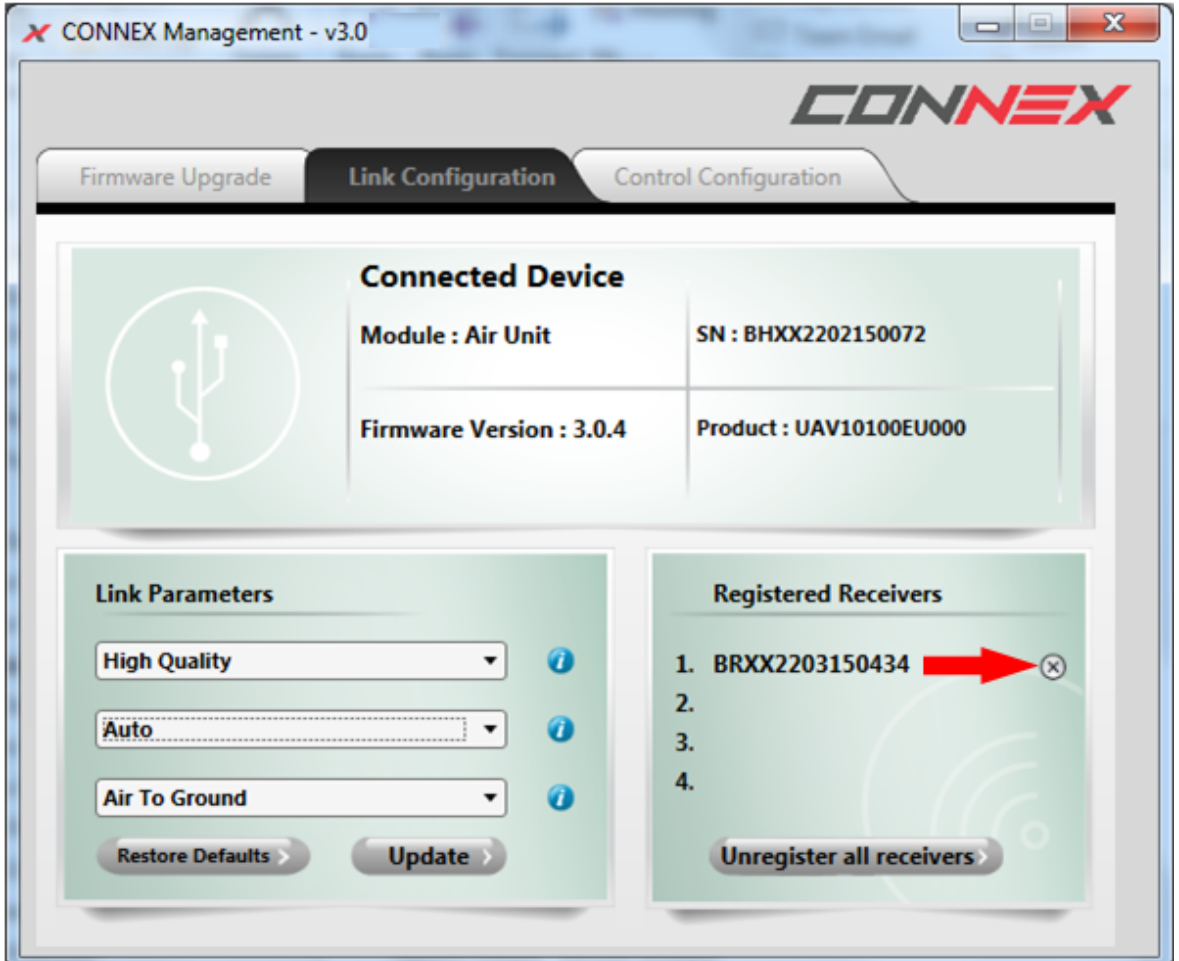

4. To unregister a Ground Unit, click on the X button in the relevant row (marked in RED in the image above).

#### **To unregister all Ground Units:**

- 1. Make sure that the computer on which the CONNEX Management application is installed is connected to the Internet and is connected to the **Air Unit** via a Micro USB cable.
- 2. Launch the CONNEX Management application by double-clicking its desktop icon.
- 3. Click the **Link Configuration** tab. The lower right portion of the window displays a list of Ground Units registered with the Air Unit, as shown here:

<span id="page-37-0"></span>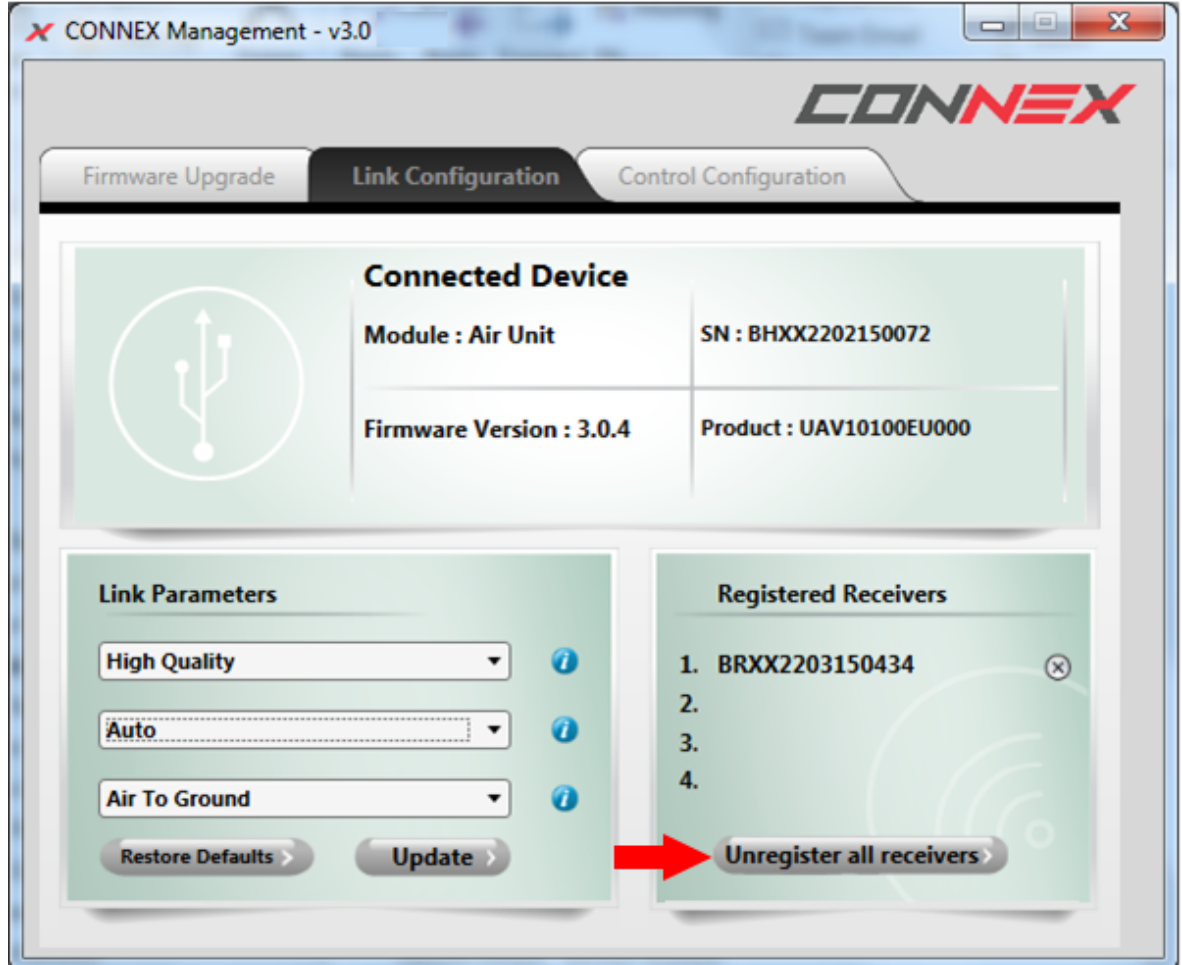

4. Click the **Unregisterall receivers** button (marked in RED in the image above).

## **Configuring Fail Safe Parameters (Windows / MAC)**

The **Control Configuration** tab of the Management application allows you to set the parameters that are applied when the remote control wireless uplink is broken. The parameters are described in the table below the diagram.

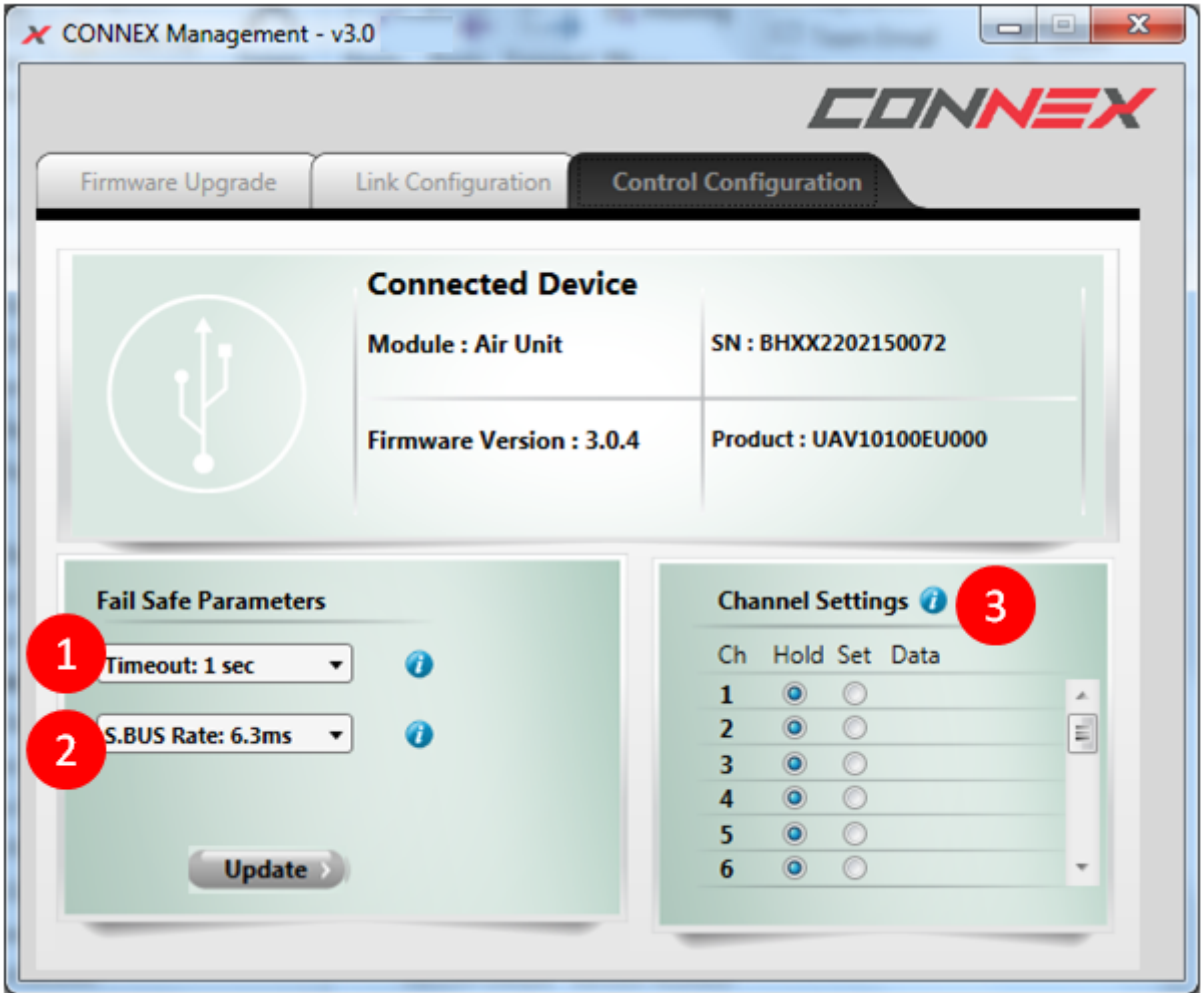

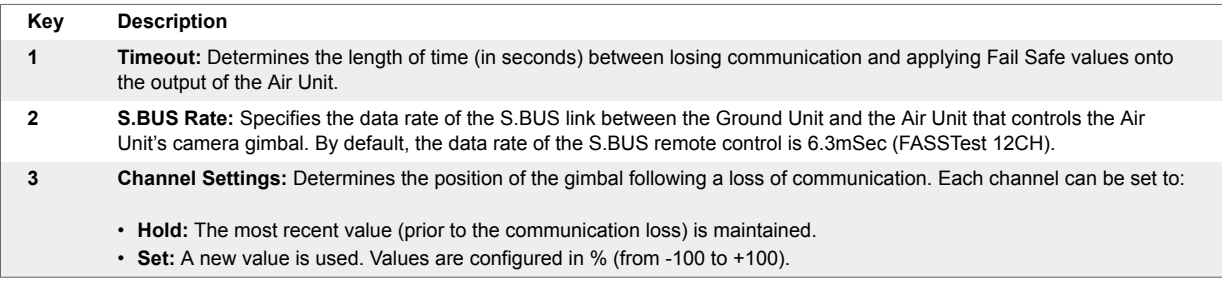

**IMPORTANT:** It is recommended to utilize the CONNEX link for gimbal control ONLY and NOT for full drone control.

#### **To set Fail Safe parameters:**

- 1. Make sure that the computer on which the CONNEX Management application is installed is connected to the Air Unit via a Micro USB cable and is connected to the Internet.
- 2. Launch the CONNEX Management application by double-clicking its desktop icon.
- 3. Select the **Control Configuration** tab.
- 4. From the **Timeout** dropdown menu, select the relevant option (1, 2, or 3 seconds).
- 5. If required, manually set the outgoing S.BUS bit-rate by selecting one of the following S.BUS Rate modes:
	- **Auto: 15m sec:** FASSTest 18CH or T-FHSS Mode. The S.BUS rate is received and sampled from the remote control trainer port. The Air Unit then automatically outputs the same S.BUS rate.
- **6.3m sec:** FASSTest 12CH Mode.
- 6. For each channel in the **Channel Settings** frame, select either the **Hold** or **Set** radio button. If you select the **Set** radio button, enter the required value in the field in the **Data** column. Values are configured in % and may range from -100 to +100.
- 7. To apply the configured changes, click the **Update** button. The update affects how the Air Unit communicates with all the [Ground Units with which it is registered \[35\].](#page-34-0)

## <span id="page-40-0"></span>**CONNEX Management Application for Android Devices**

### **Management Application Overview (Android)**

The Air Unit and the Ground Unit come preinstalled with the latest firmware version, and are preconfigured to communicate with each other. The CONNEX Management application is used when the following updates and verifications are required:

- Reconfiguring the [wireless video datalink \[47\]](#page-46-0)
- Checking which [Ground Units are registered to an Air Unit \[49\]](#page-48-0)
- [Unregistering Ground Units \[51\]](#page-50-0) from an Air Unit

#### **To use the CONNEX Management application:**

1. Install the CONNEX Management application, as described in Installing the CONNEX Management application [41].

2. Connect the Air Unit or Ground Unit to a mobile device, as described in [Connecting the Air or Ground](#page-41-0) [Unit to Your Mobile Device \[42\].](#page-41-0)

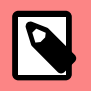

#### **NOTE**

**Note:** Only a single CONNEX Air Unit or CONNEX Ground Unit can be connected to the CONNEX Management application at a time.

### **Installing the CONNEX Management Application (Android)**

The CONNEX Management application for mobile devices is currently supported on Android devices with operating systems 4.4 and higher. In addition, the mobile device needs to support USB OTG capability.

#### **To install the CONNEX Management application:**

- 1. Download the latest version from Google Play to a device [connected to an Air Unit or Ground Unit](#page-41-0) [\[42\].](#page-41-0)
- 2. Run the installation file and follow the displayed instructions to install the application.
- 3. Launch the application. The **My Device** screen is displayed.

<span id="page-41-0"></span>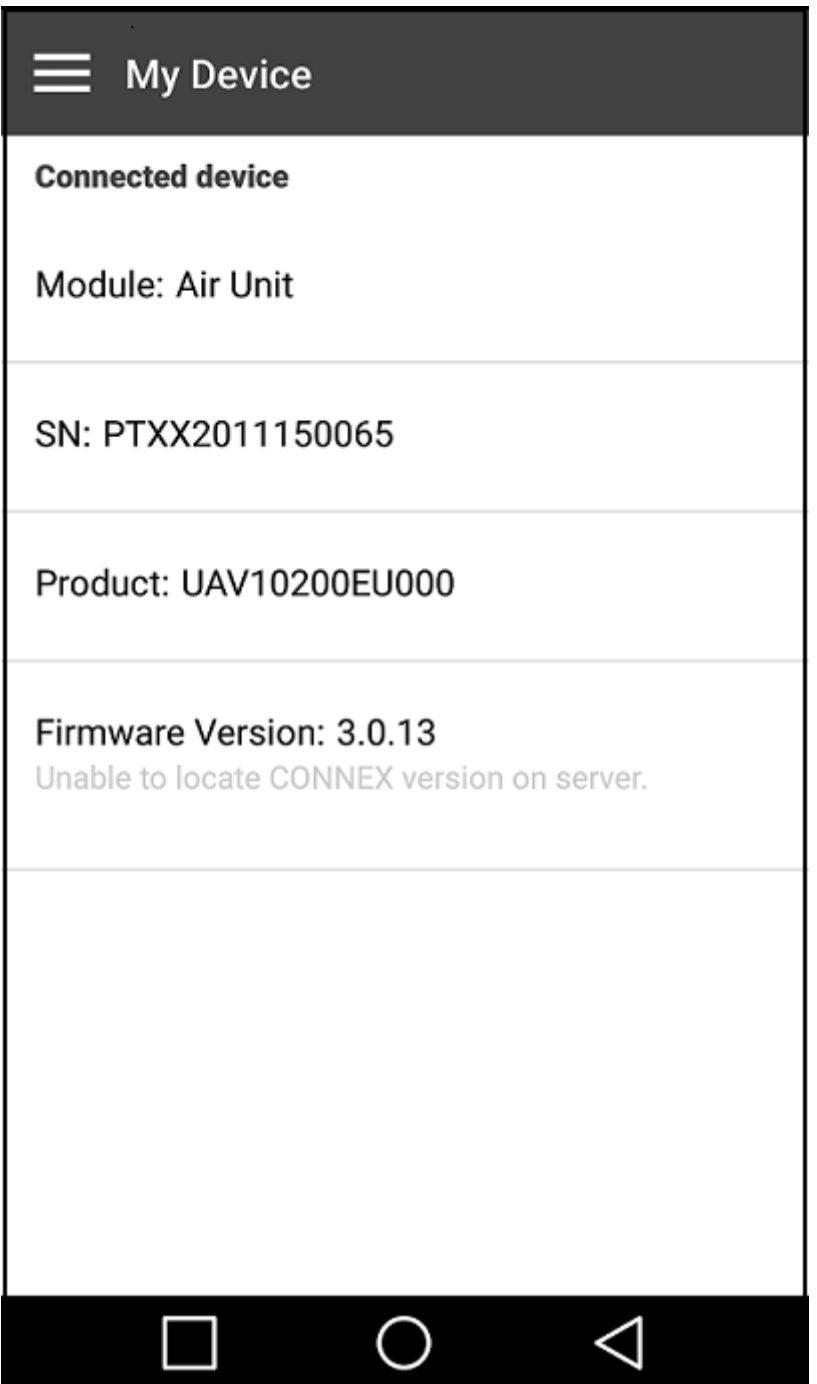

For more information about the **My Device** screen and the different menu options, refer to [Working](#page-42-0) [with the CONNEX Mobile Application \[43\]](#page-42-0).

### **Connecting the Air or Ground Unit to Your Mobile Device**

The Air Unit or Ground Unit must be connected to a mobile on which the CONNEX Management application is installed in order to configure that unit.

#### **To connect the Air Unit or Ground Unit to a mobile device:**

• Connect the USB to Micro USB connector to the Air Unit's or Ground Unit's USB port.

<span id="page-42-0"></span>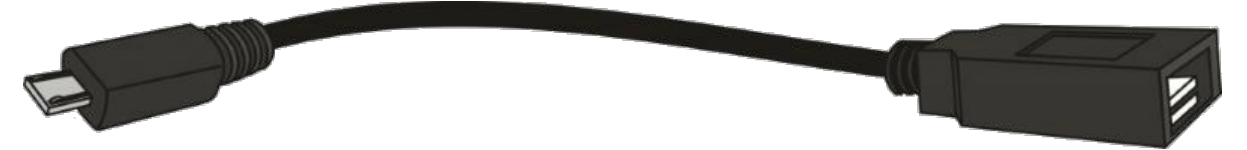

If you launch the CONNEX Management application before connecting an Air Unit or Ground Unit to your mobile device, the following message is displayed. Connect the unit, as described above.

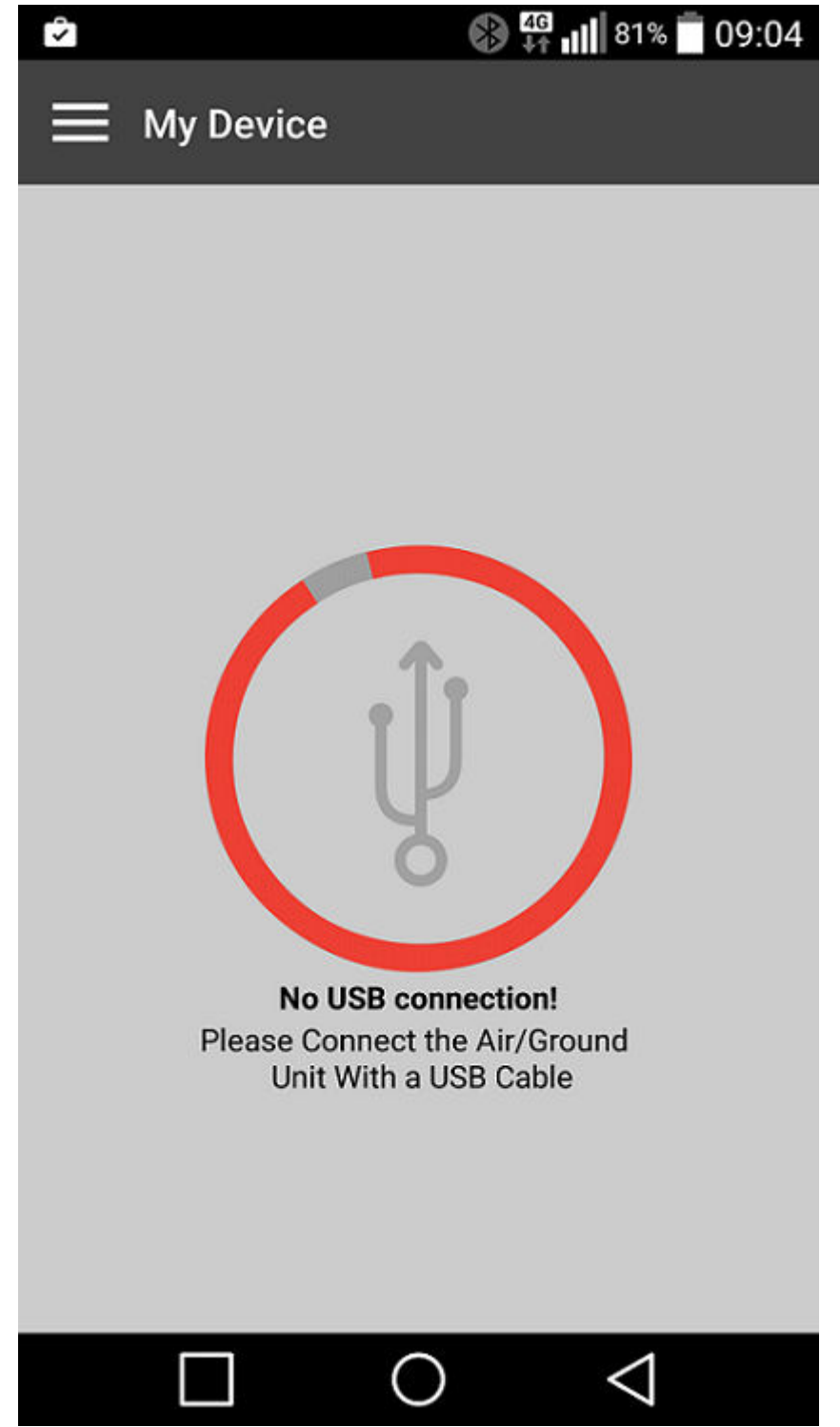

### **Working with the CONNEX Mobile Application**

The following sections provide a general overview of the application's main screens and features:

- My Device Screen
- Main Menu options
- Basic Application Components

#### **My Device Screen**

When you launch the CONNEX Management application, the **My Device** screen opens:

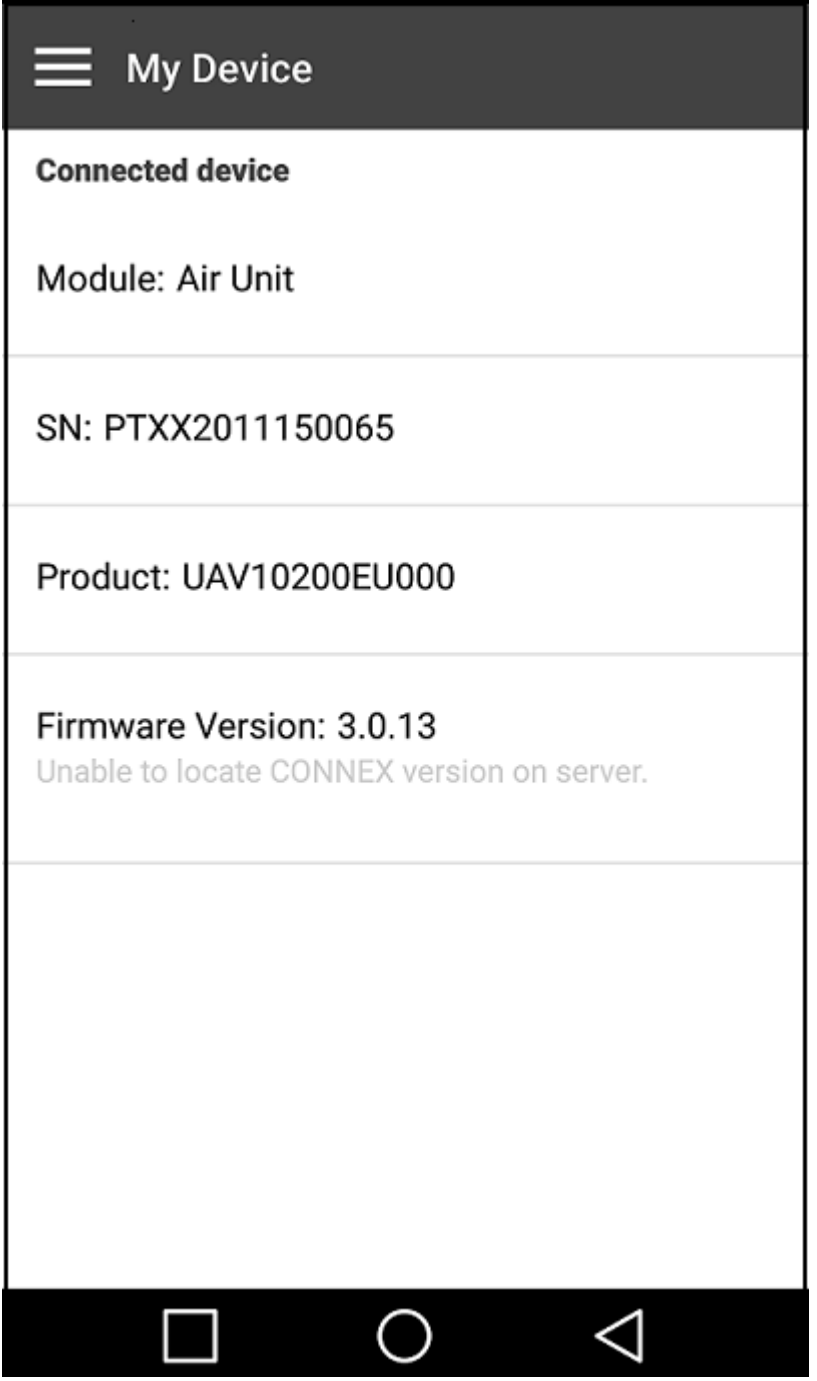

This screen displays the following information:

- **Module:** Specifies whether the connected unit is an Air Unit (Tx) or a Ground Unit (Rx).
- **SN:** The unique serial number of the unit.
- **Product:** The product ID of the unit.

• **Firmware Version:** The version of the firmware currently installed on the unit. The application automatically checks with the AMIMON server whether the latest firmware version of the connected unit is installed.

If the latest version is installed, a *Firmware Version is Up to Date* message is displayed.

To exit the **My Device** screen and view the menu options, press the Navigation icon, at the upper left corner of the page:  $\blacksquare$ 

#### **Main Menu Options**

The main menu screens are shown below (Air Unit on left and Ground Unit on right). Note that when a Ground Unit is connected to your mobile device, only the **My Device** and **Support** options are available.

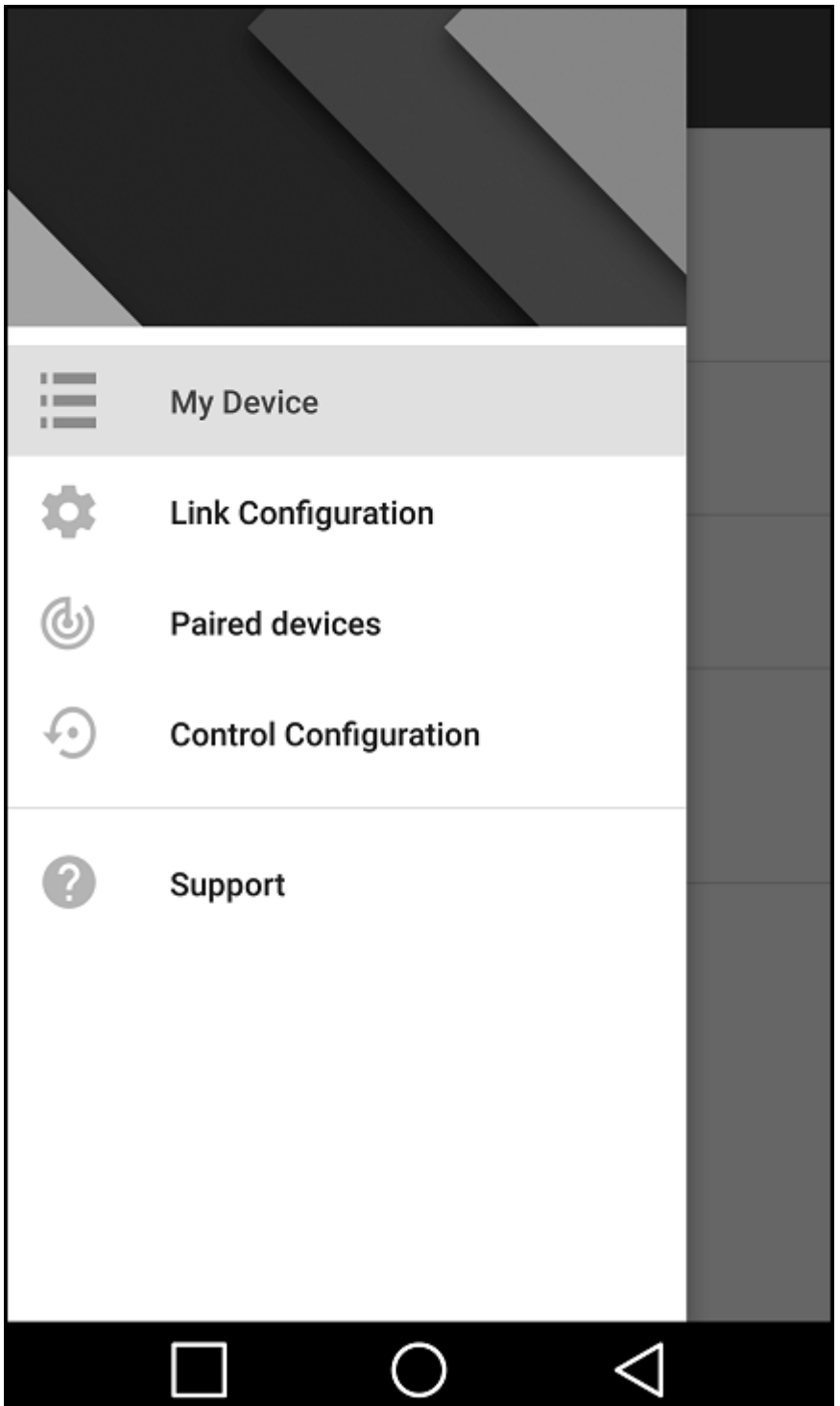

The menu options are summarized in the following table:

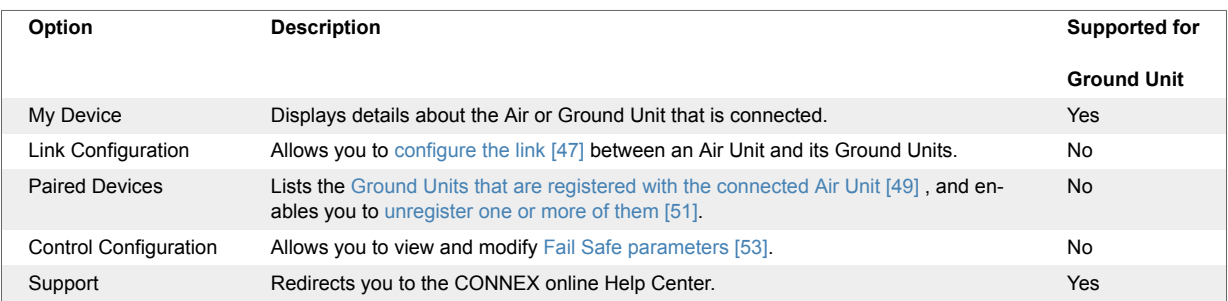

#### <span id="page-46-0"></span>**Basic Application Components**

This section explains general features that enable you to work with the mobile application quickly and effectively. The components are described in the table below the diagram.

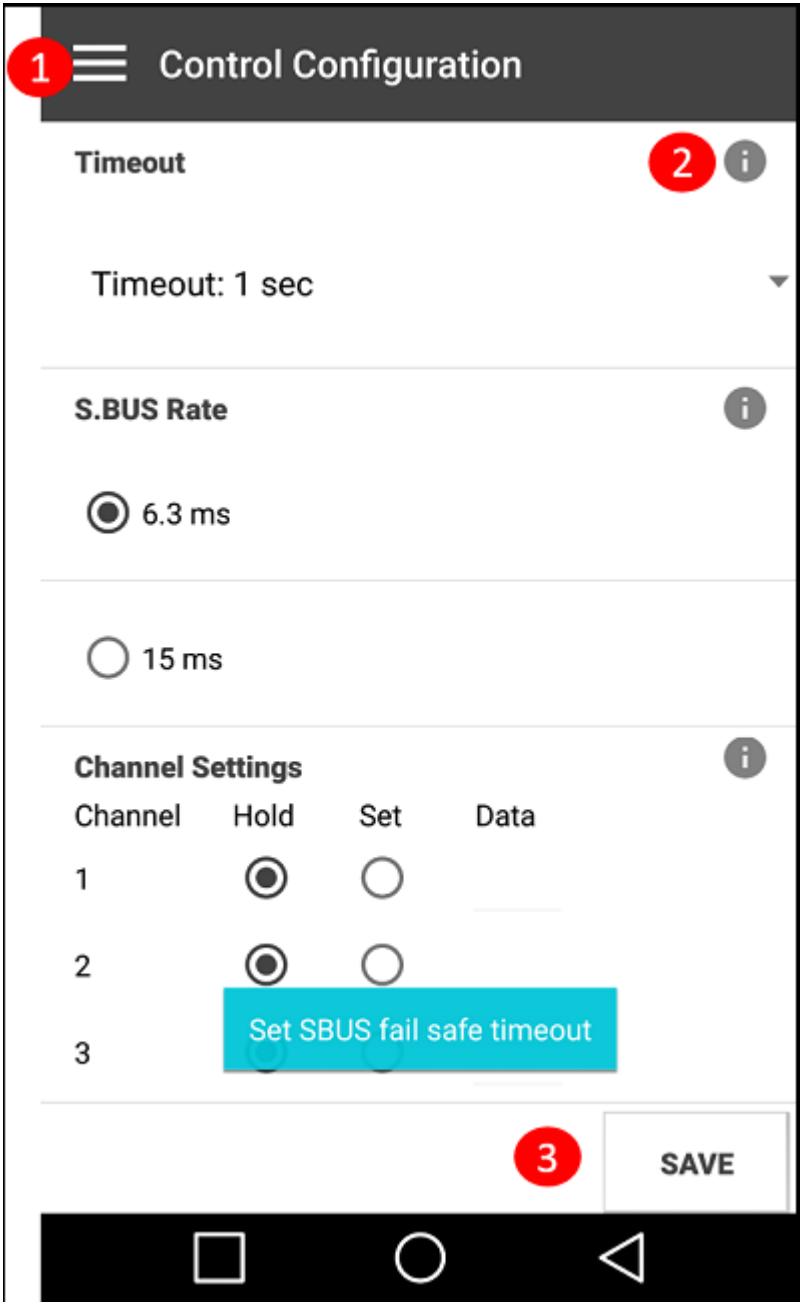

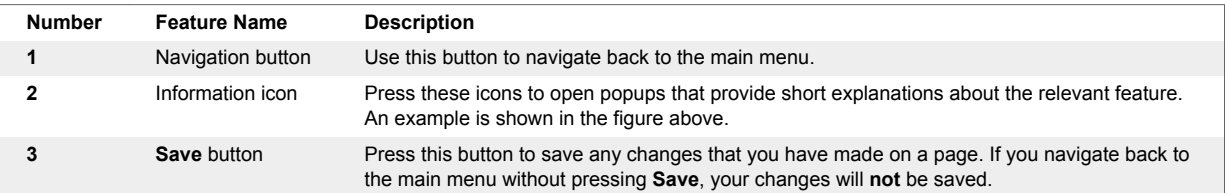

### **Configuring the Link Between the Ground and Air Units (Android)**

This article describes how to configure the link between an Air Unit and its Ground Units. This procedure is performed on an Air Unit only.

The **Link Configuration** tab of the Management application is shown in the following figures (CONNEX on left, CONNEX mini on right). The link parameters are described in the table below the diagrams.

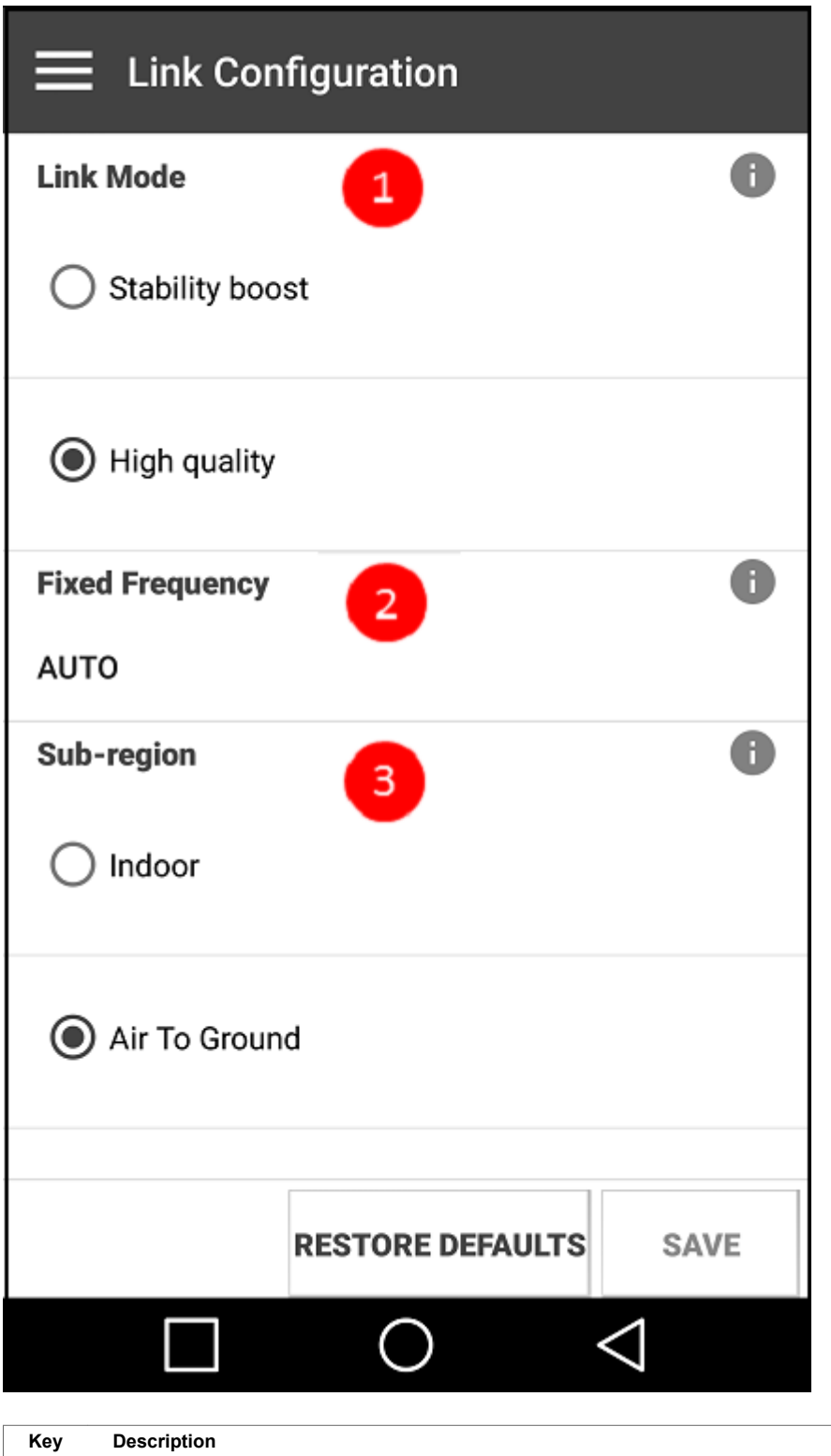

<span id="page-48-0"></span>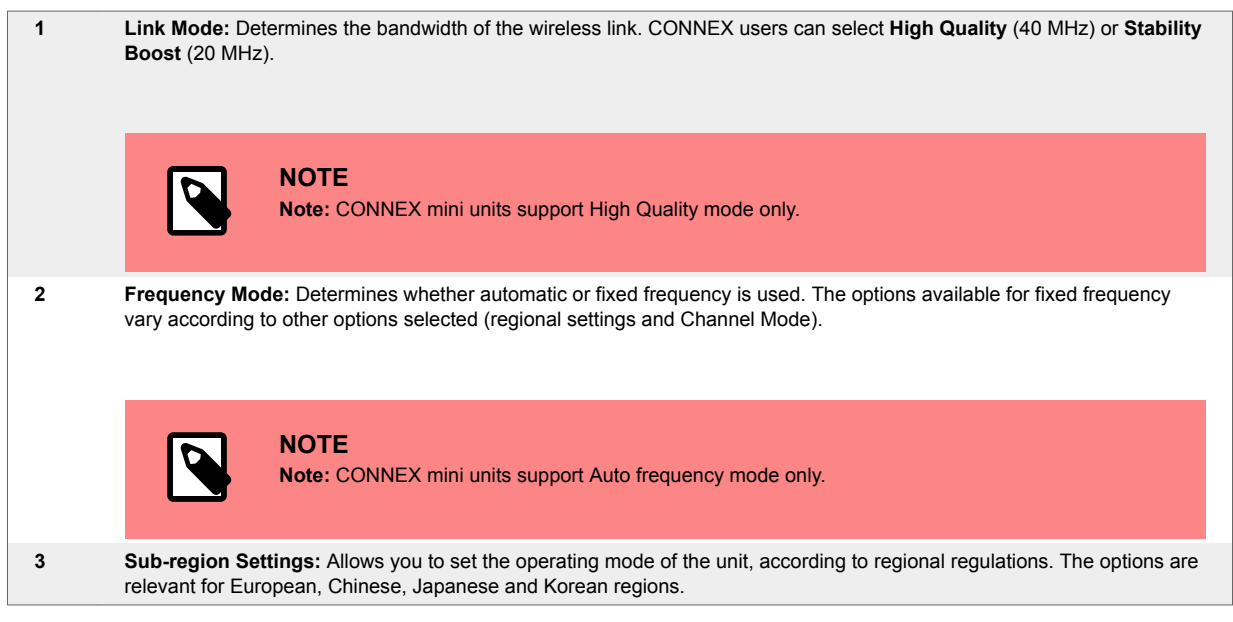

#### **To configure the link:**

- 1. Make sure that the mobile device on which the CONNEX Management application is installed is connected to the Air Unit via a USB to Micro USB cable and is connected to the Internet.
- 2. Launch the CONNEX Management application, and navigate to the **Link Configuration** screen.
- 3. **For CONNEX units only:**

Select the bandwidth channel mode, as follows:

- **High Quality (40 MHz):** This is the default option which provides the best quality. This is the only option that can be used with 1080P60 video resolution.
- **Stability Boost (20 MHz):** Use this mode in harsh RF conditions or for long range operations. This mode enables higher stability, but supports only lower resolutions on the [video link](http://connex.amimon.com/.html).
- 4. **For CONNEX units only:**

Specify the frequency mode by selecting either **Auto** or one of the fixed frequencies listed. The fixed frequencies that are available vary according to other options selected.

- 5. The **Sub-region** options appear for CONNEX and CONNEX mini units used in Europe, Japan, China and Korea. (This dropdown menu is hidden when units are used in United States and Australia regions.) Select options as follows:
	- In Europe, select either **Air To Ground** for 5.8 GHz, 25mW or **Indoor** for 5 GHz, 200mW, Ground use.
	- In Japan, select either **Indoor** or **Outdoor**.

Make sure that you select the frequency setting that complies with the local RF regulations in the region in which you are operating.

6. To apply the configured changes to the Air Unit, press **Save**. To return to the out-of-the-box factory settings, press **Restore Defaults**.

## **NOTE**

**Note:** A configuration update affects how the Air Unit communicates with all the Ground Units with which it is registered [49].

### **Checking the Ground Units Registered to an Air Unit (Android)**

This article explains how to check which Ground Units are paired with a specific Air Unit.

#### **To verify which Ground Units are registered to an Air Unit:**

- 1. Make sure that the mobile device on which the CONNEX Management application is installed is connected to the Air Unit via a USB to Micro USB cable.
- 2. Launch the CONNEX Management application, and navigate to the **Paired Devices** screen. This screen displays a list of the MAC IDs of the Ground Units registered with this Air Unit. For example:

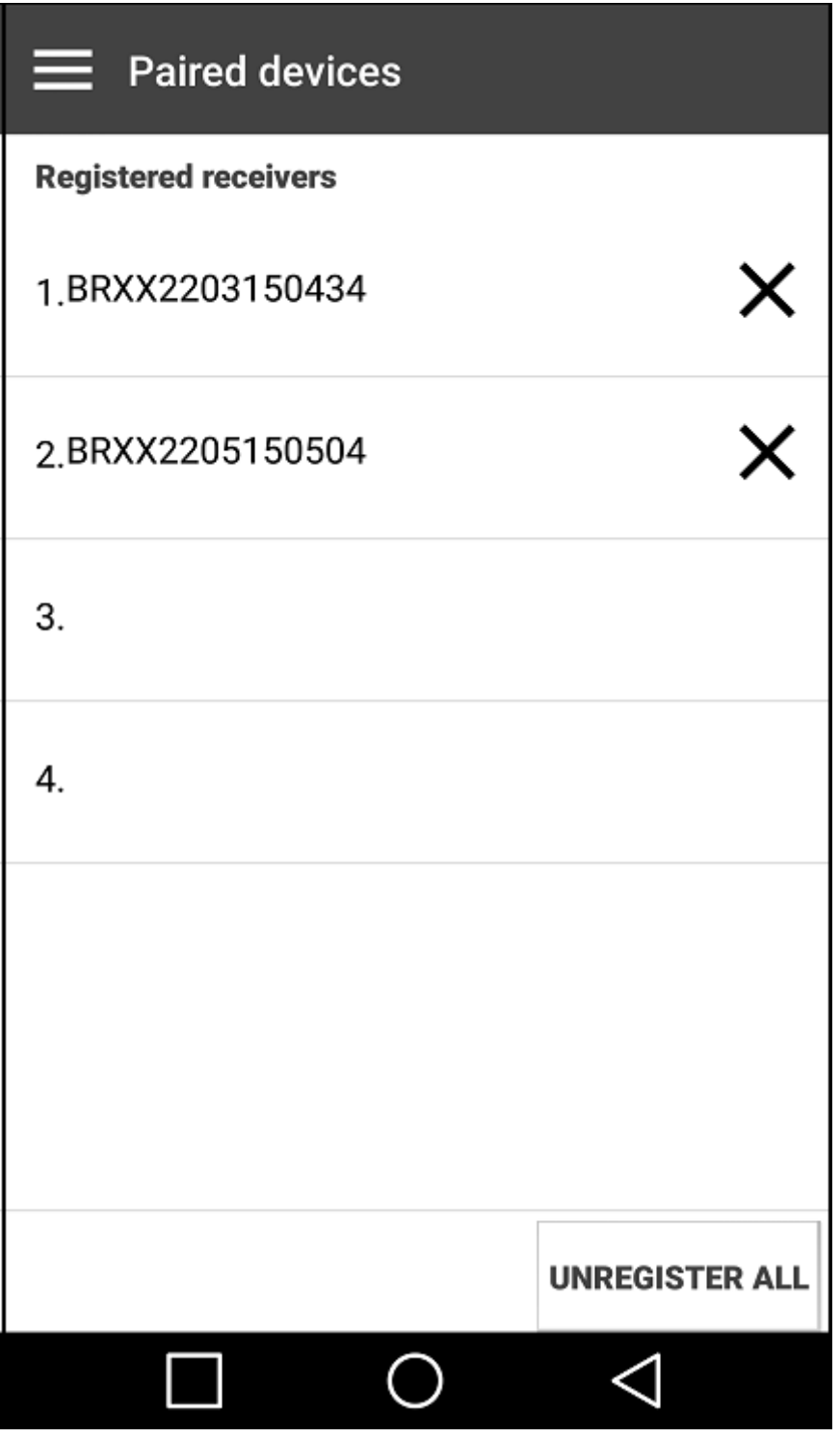

For more information, see [Unregistering Ground Units \(Android\) \[51\].](#page-50-0)

### <span id="page-50-0"></span>**Unregistering Ground Units (Android)**

There are two options for unregistering Ground Unit(s) from an Air Unit, as described in the procedures below:

- Unregistering one device at a time
- Unregistering all devices simultaneously

#### **To unregister a single device:**

- 1. Make sure that the mobile device on which the CONNEX Management application is installed is connected to the Internet and is connected to the **Air Unit** via a USB to Micro USB cable.
- 2. Launch the CONNEX Management application, and navigate to the **Paired Devices** screen. This screen displays a list of Ground Units registered with the Air Unit. For example:

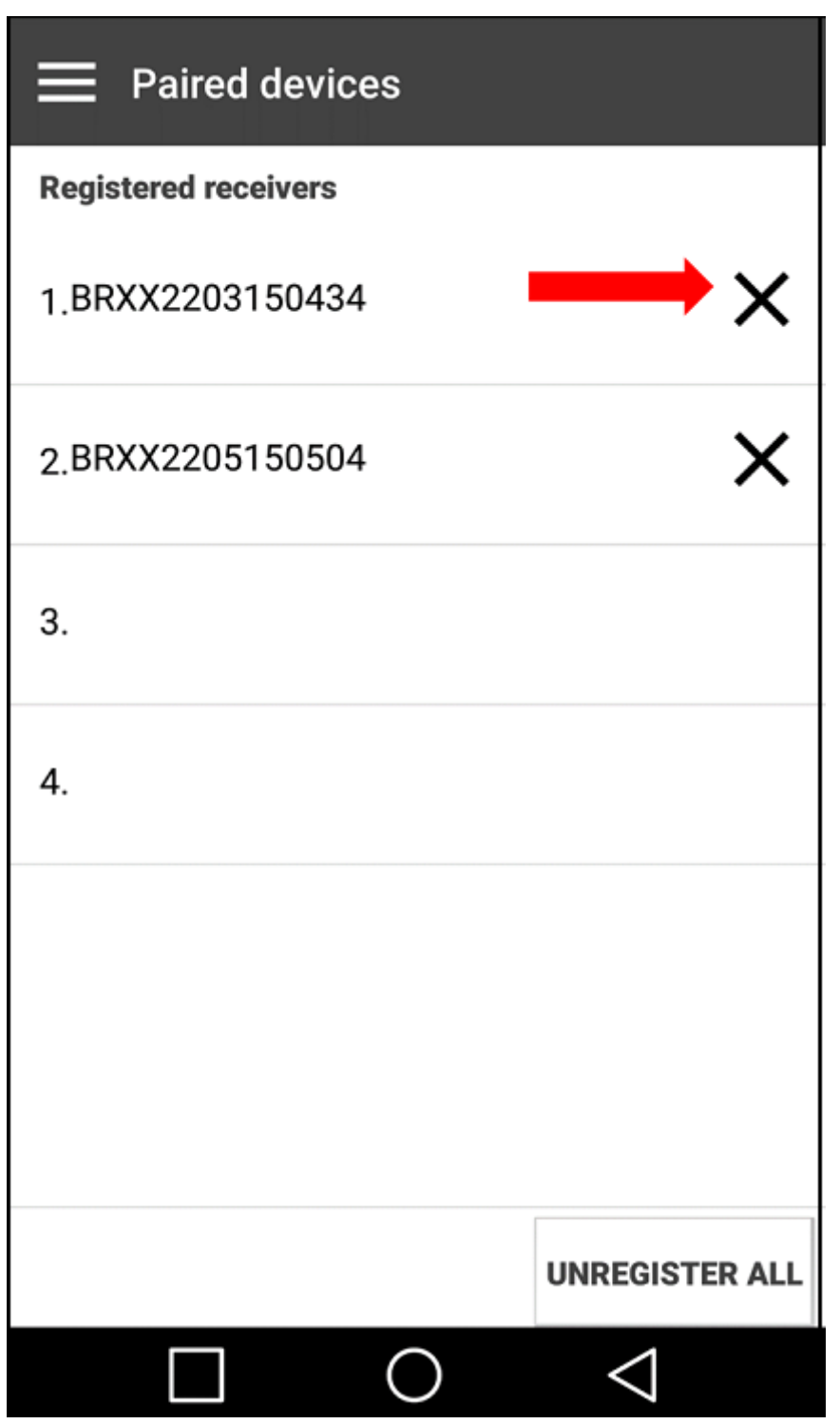

3. To unregister a Ground Unit, press the X button in the relevant row (marked in RED in the image above).

#### **To unregister all Ground Units:**

- 1. Make sure that the mobile device on which the CONNEX Management application is installed is connected to the Internet and is connected to the **Air Unit** via a USB to Micro USB cable.
- 2. Launch the CONNEX Management application, and navigate to the **Paired Devices** screen. This screen displays a list of Ground Units registered with the Air Unit, as shown here:

<span id="page-52-0"></span>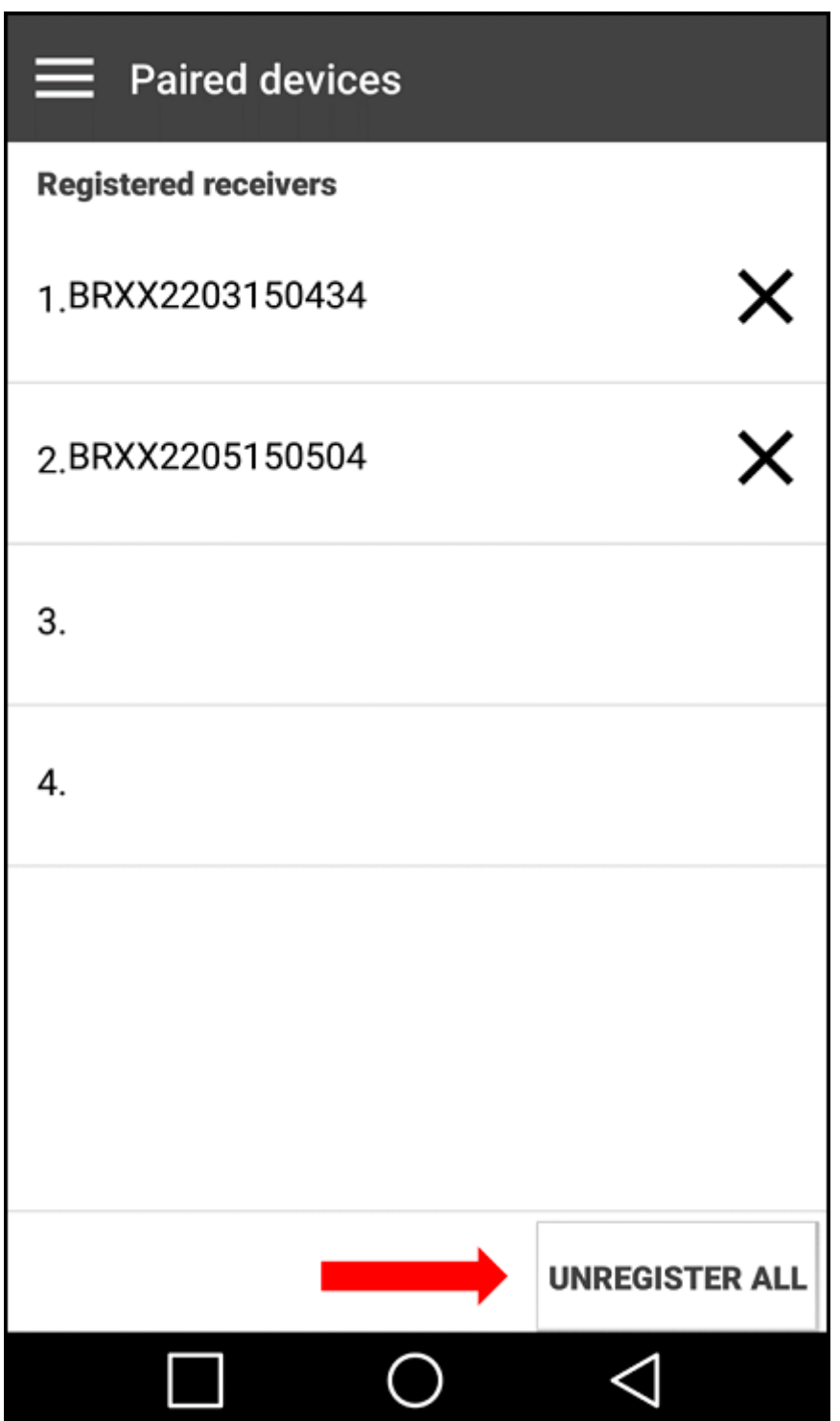

3. Press the **Unregister All** button (marked in RED in the image above).

### **Configuring Fail Safe Parameters (Android)**

The **Control Configuration** tab of the Management application allows you to set the parameters that are applied when the remote control wireless uplink is broken. The parameters are described in the table below the diagram.

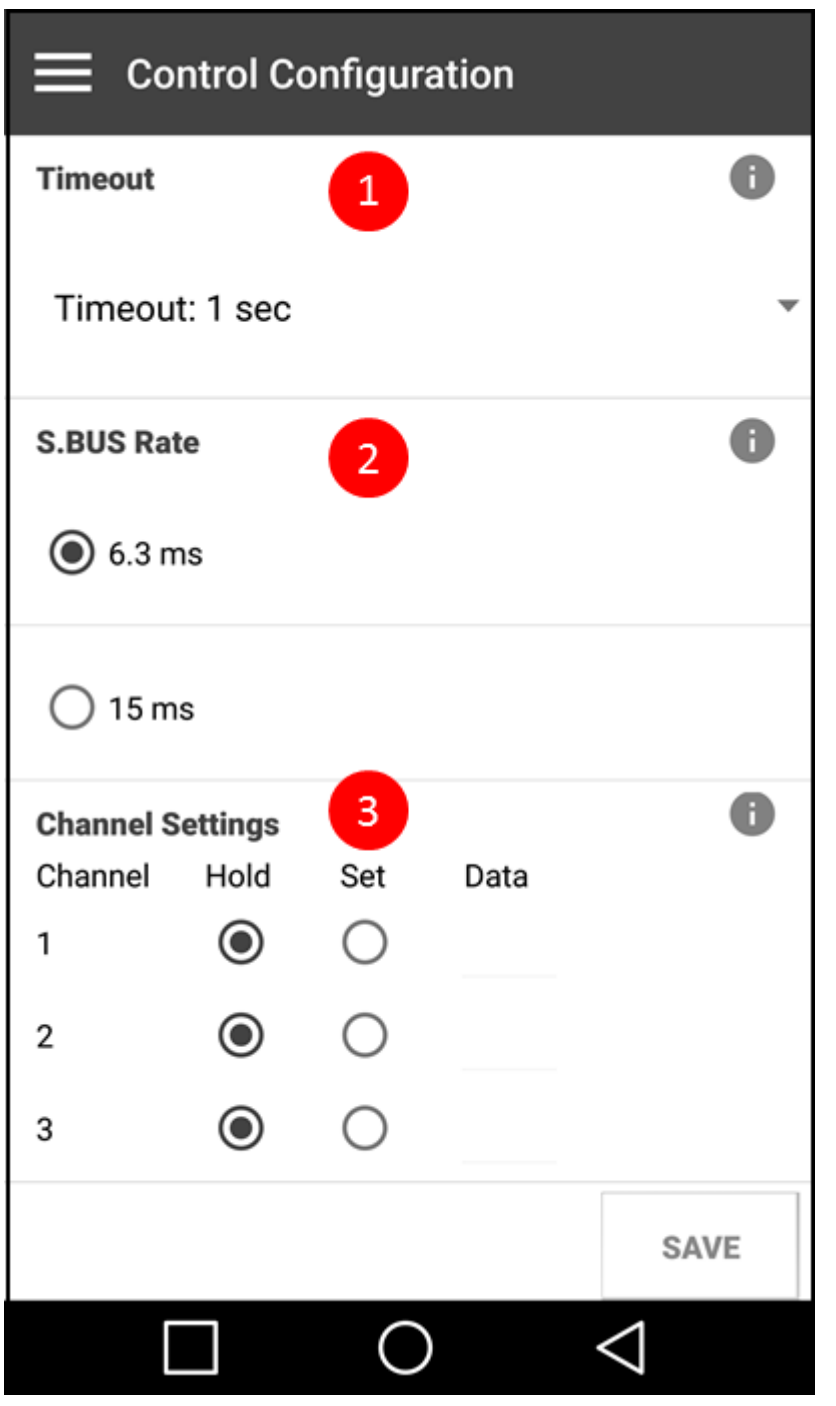

#### **Key Description 1 Timeout:** Determines the length of time (in seconds) between losing communication and applying Fail Safe values onto the output of the Air Unit. **2 S.BUS Rate:** Specifies the data rate of the S.BUS link between the Ground Unit and the Air Unit that controls the Air Unit's camera gimbal. By default, the data rate of the S.BUS remote control is 6.3mSec (FASSTest 12CH). **3 Channel Settings:** Determines the position of the gimbal following a loss of communication. Each channel can be set to: • **Hold:** The most recent value (prior to the communication loss) is maintained. • **Set:** A new value is used. Values are configured in % (from -100 to +100).

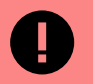

#### **IMPORTANT**

**IMPORTANT:** It is recommended to utilize the CONNEX link for gimbal control ONLY and NOT for full drone control.

#### **To set Fail Safe parameters:**

- 1. Make sure that the mobile device on which the CONNEX Management application is installed is connected to the Air Unit via a USB to Micro USB cable and is connected to the Internet.
- 2. Launch the CONNEX Management application, and navigate to the **Control Configuration** tab.
- 3. From the **Timeout** dropdown menu, select the relevant option (1, 2, or 3 seconds).
- 4. If required, manually set the outgoing S.BUS bit-rate by selecting one of the following S.BUS Rate modes:
	- **Auto: 15m sec:** FASSTest 18CH or T-FHSS Mode. The S.BUS rate is received and sampled from the remote control trainer port. The Air Unit then automatically outputs the same S.BUS rate.
	- **6.3m sec:** FASSTest 12CH Mode.
- 5. For each channel in the **Channel Settings** frame, select either the **Hold** or **Set** radio button. If you select the **Set** radio button, enter the required value in the field in the **Data** column. Values are configured in % and may range from -100 to +100.

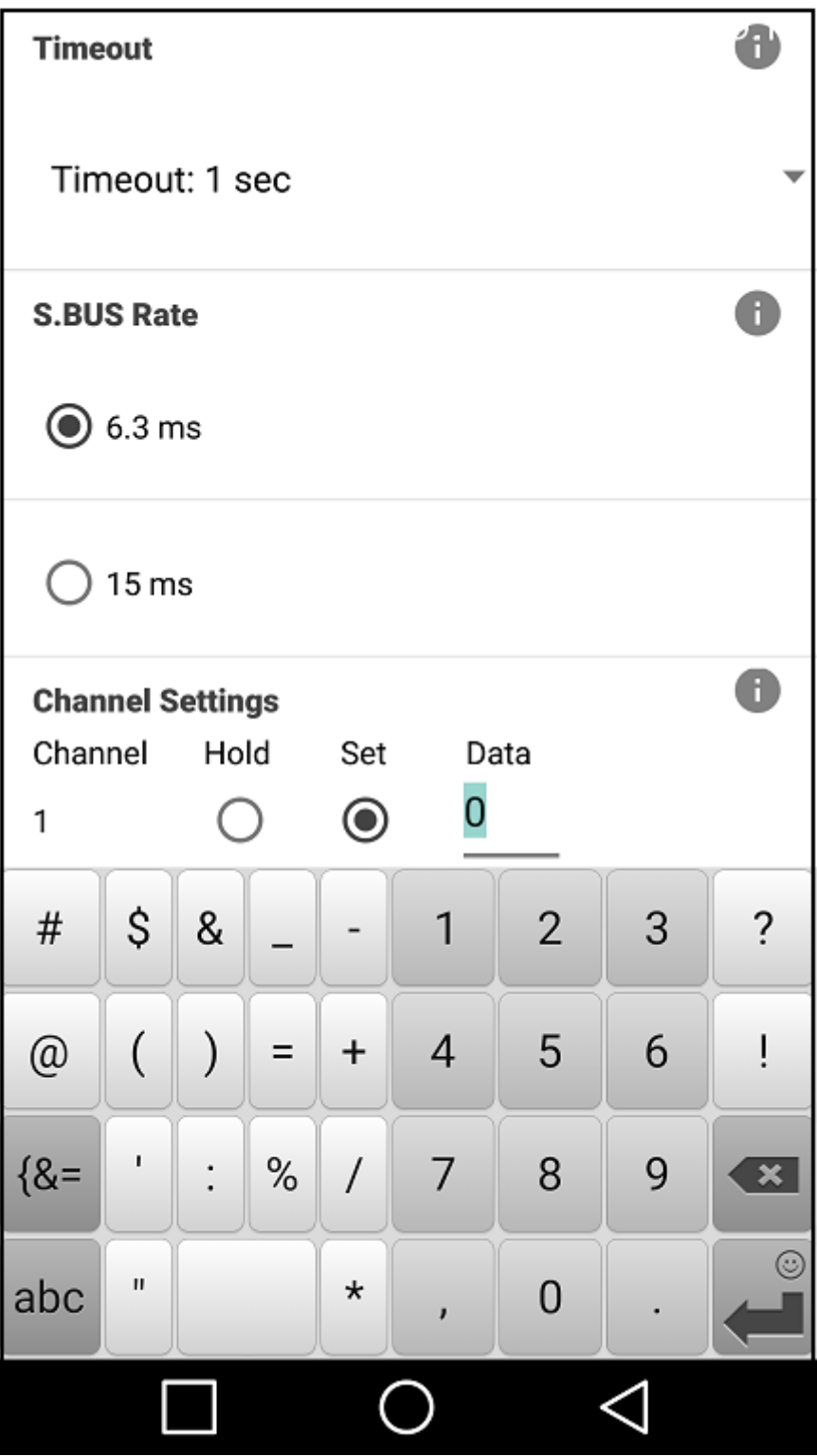

6. To apply the configured changes, press **Save**. The update affects how the Air Unit communicates with all the [Ground Units with which it is registered \[49\]](#page-48-0).